# PAPAGO! X **系列** 衛星導航系統

## PND 版

操作本系統前,請您先行閱讀本手冊後再依說明操作。

研勤科技股份有限公司

Maction Technologies, Inc. http://www.mactiontech.com http://www.papago.com.tw http://www.papago.com.hk 線上客服中心: http://www.papago.com.tw/service/ Copyright ©2009

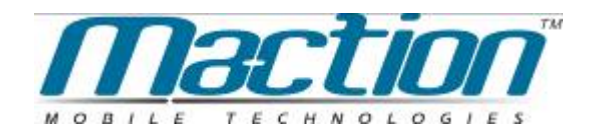

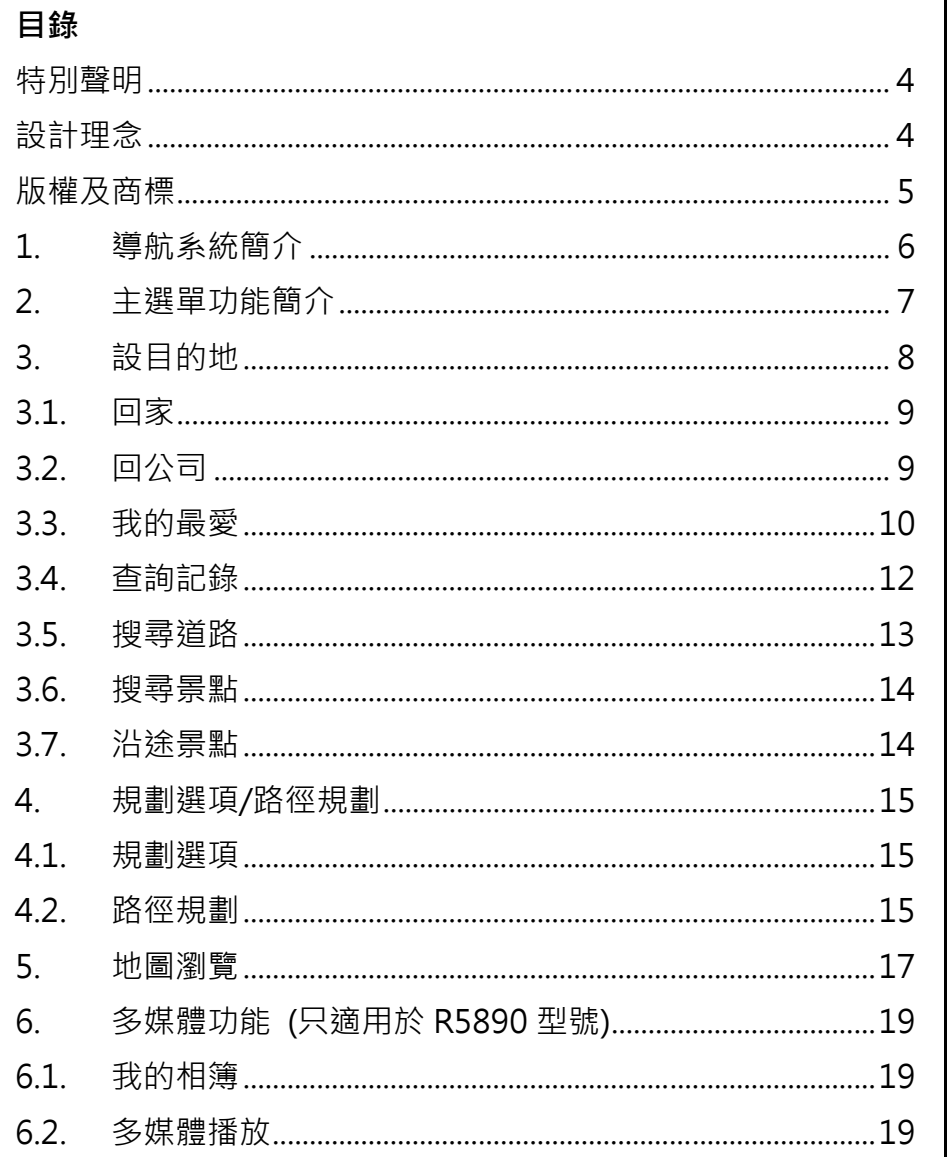

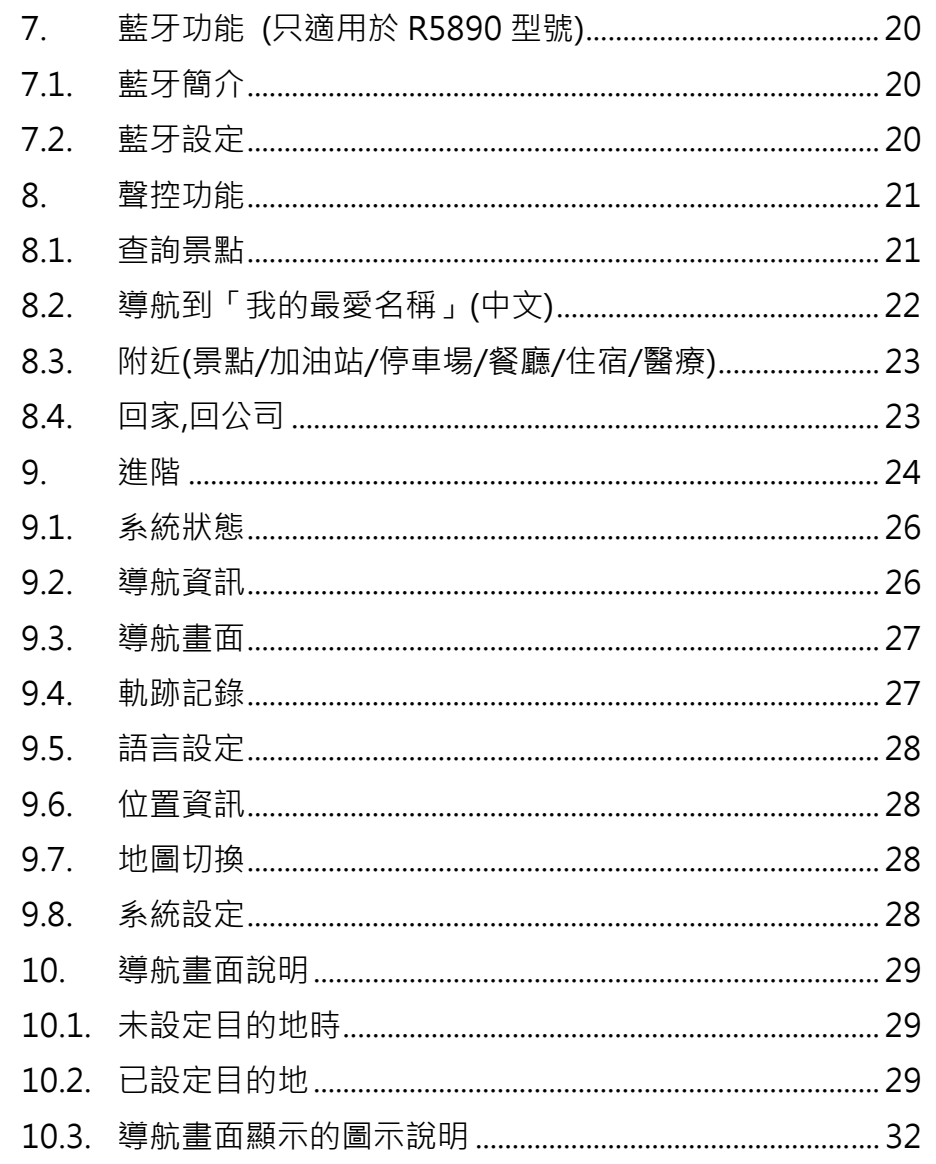

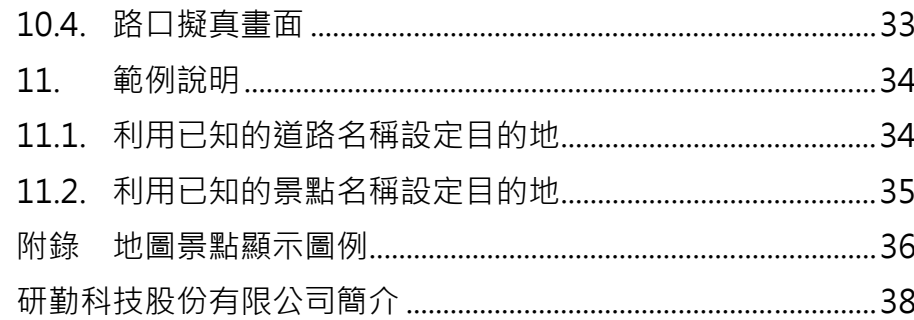

P<br>
P<br> **C S 特別聲明**<br>
本系統所提供的電子地圖資料,僅提供查閱參考,使用者須依照<br>
實際狀況決定實際位置。<br>
T<br>
P<br>
本系統之規劃路徑,語音提示及路口資訊,係依據電子地圖資料

庫以最佳路徑演算之建議結果,僅供使用者參考,使用者須依照 實際道路狀況決定行進之路程。

使用者需遵守當地法律並以行車安全為優先考量,請勿於行車中 操作本系統。

GPS 之定位結果僅供使用者參考,不應影響實際之駕駛行為,本 系統無法確保其定位正確性。

GPS 之定位正確性可能有所差異,包括受天候及使用地點(高樓 /隧道/地下道/樹林)所影響,且大部份 GPS 均無法於室內使用, GPS 訊號無法穿透建築物及含金屬成份之汽車隔熱紙。GPS 收 訊品質與個別硬體特性有所不同,本系統無法判斷因硬體差異所 造成的定位結果不同結果。

本系統僅供使用於非商業用途,適用法律允許的最大限度內,研 勤科技股份有限公司對使用者因使用本系統造成之損失負責不承 擔任何責任。

## **開始使用本系統視為同意以上聲明事項**

### **設計理念**

感謝您使用 PAPAGO! X 系列 衛星導航系統!

這是一套全功能、全平台專家級汽車導航軟體,結合台灣專業軟 體/GIS 公司的力量開發,提供超過 588 萬筆精確完整地圖資料。

PAPAGO!<sup>®</sup> 的先進導航核心同時也搭載在歐洲知名導航軟體 (KingMAP™ Navigation System)中,被評價為歐洲導航系統前三 大品牌。

現在,讓我們一起進入 PAPAGO!<sup>®</sup>的世界, 體 驗 PAPAGO! X 系列衛星導航系統帶來的樂趣及 便利 !

PAGE 4

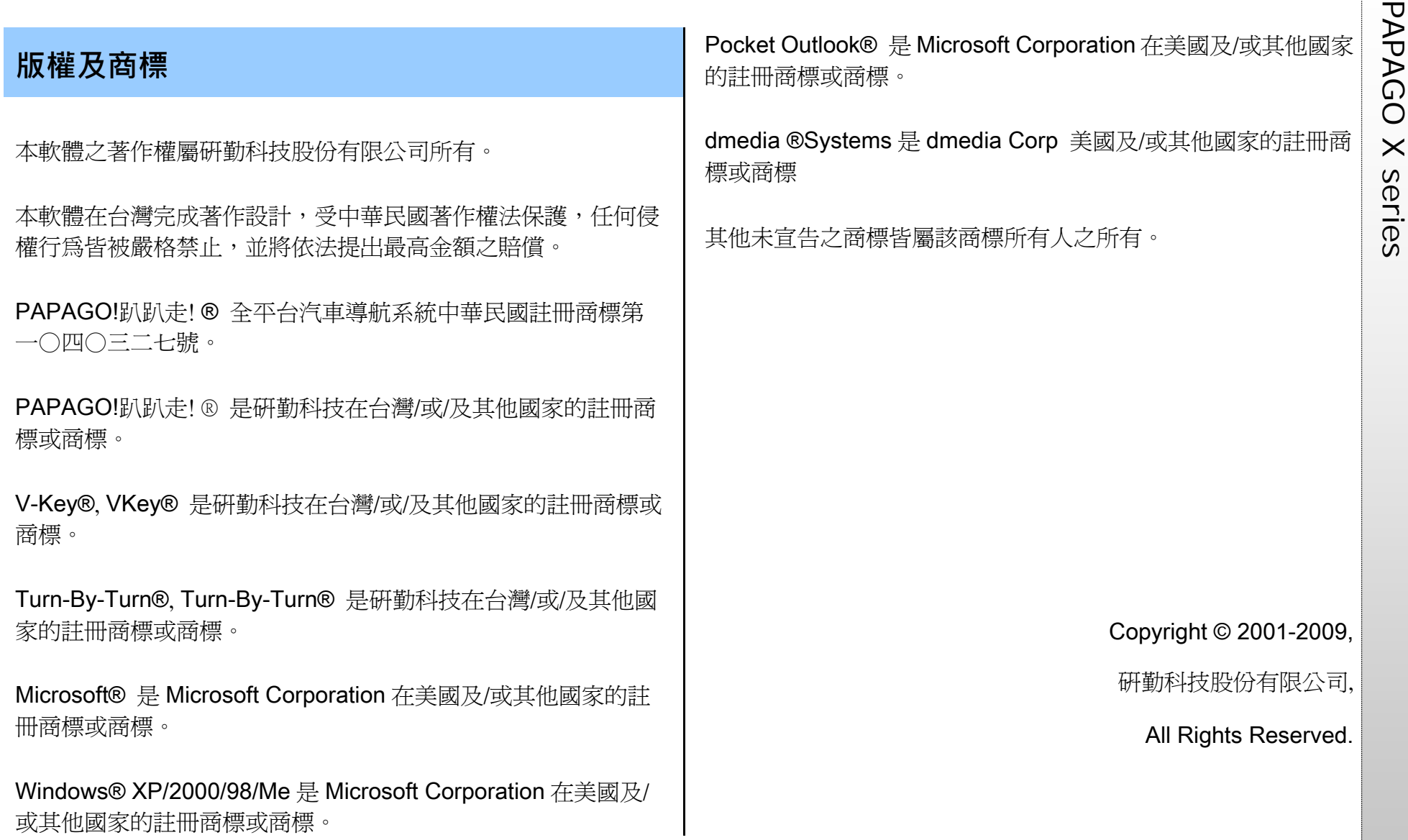

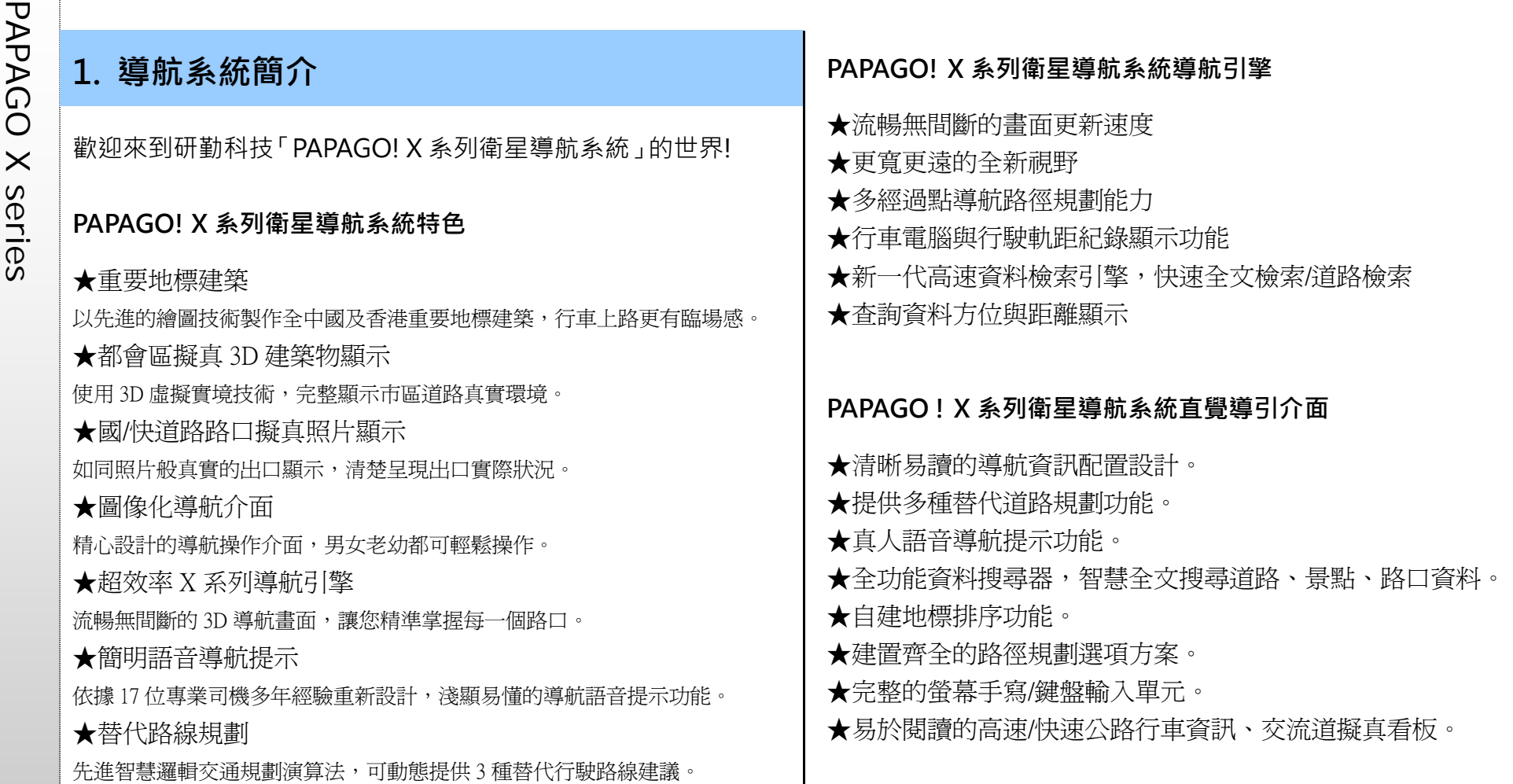

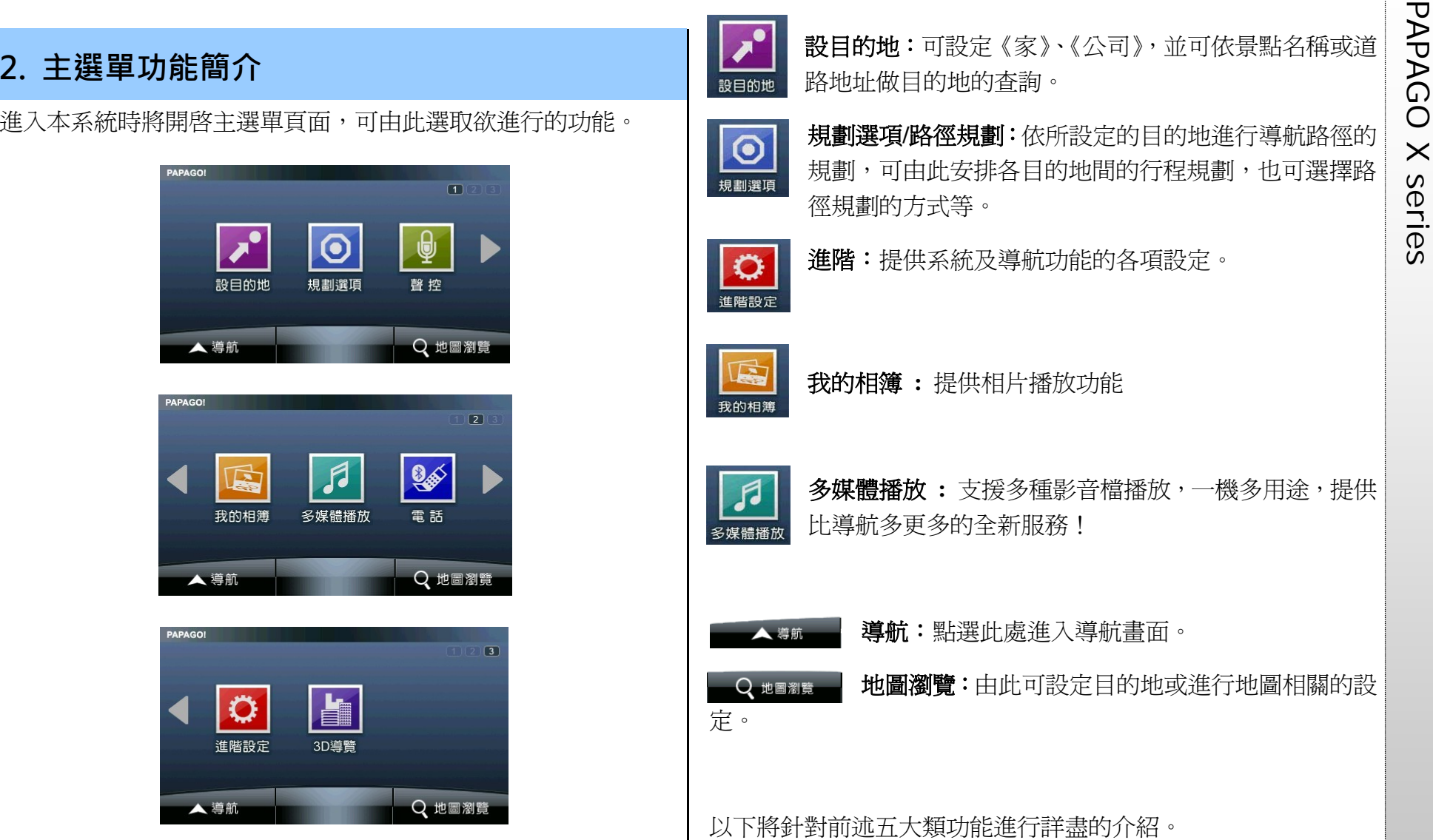

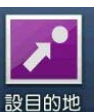

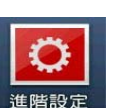

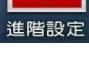

- 我的相簿
- 我的相簿 **:** 提供相片播放功能

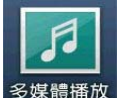

多媒體播放: 支援多種影音檔播放, 一機多用途, 提供 比導航多更多的全新服務!

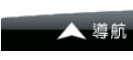

- 導航:點選此處進入導航畫面。
- 地圖瀏覽:由此可設定目的地或進行地圖相關的設 Q 地圖瀏覽

定。

以下將針對前述五大類功能進行詳盡的介紹。

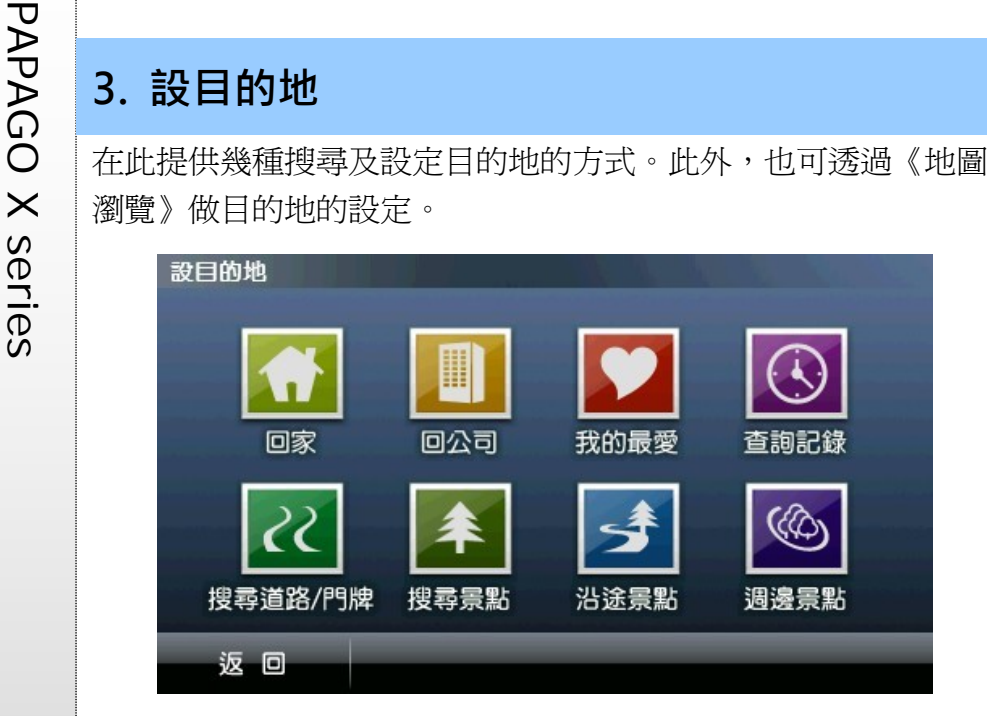

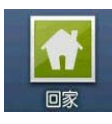

回家:初次使用需利用《地圖瀏覽》或《我的最愛》功 能進行設定。然後點選時,系統將自動以所設定之地點 作為目的地進行路徑規劃。

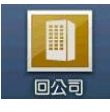

回公司:初次使用需利用《地圖瀏覽》或《我的最愛》 功能進行設定。然後點選時,系統將自動以所設定之地 點作為目的地進行路徑規劃。

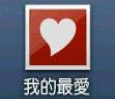

我的最愛:可將常造訪的景點新增至《我的最愛》,方 便再次導航時可快速做設定。

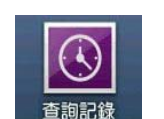

音詢記錄:系統將列出先前查詢過的景點或目的地。

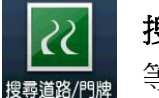

搜尋道路:可輸入門牌地址資料,並進行目的地的設定 等功能。

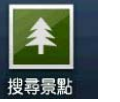

搜尋景點:由此搜尋全中國及香港景點資料,並進行目 的地的設定等功能。

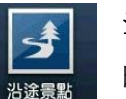

沿涂景點:設定目的地後,於此可搜尋起始點及目的地 的景點,並可進一步做導航點的設定。

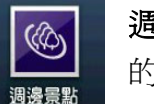

週邊景點 **:** 在衛星定位後,於此可搜尋目前位置週邊 的景點。

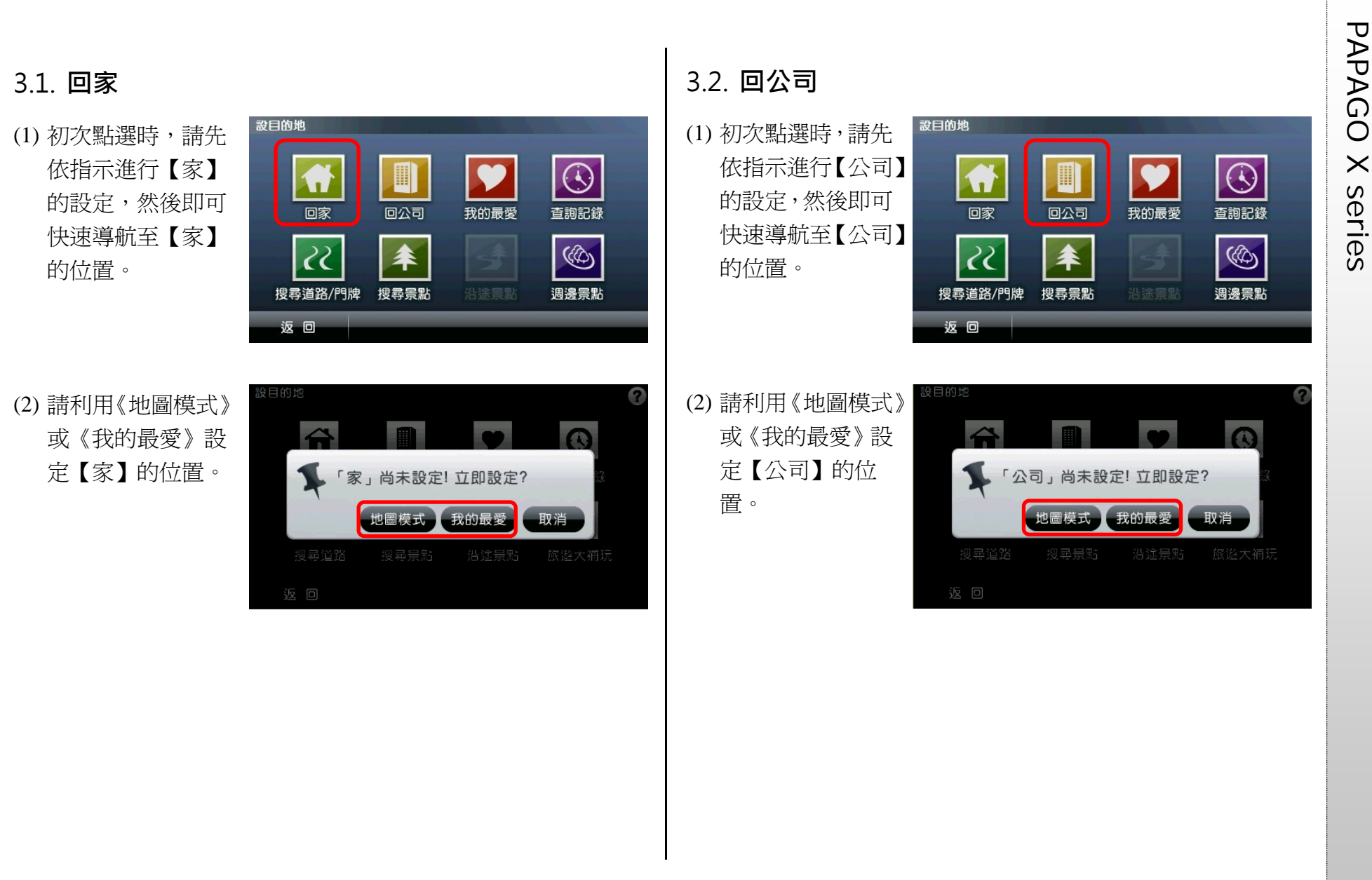

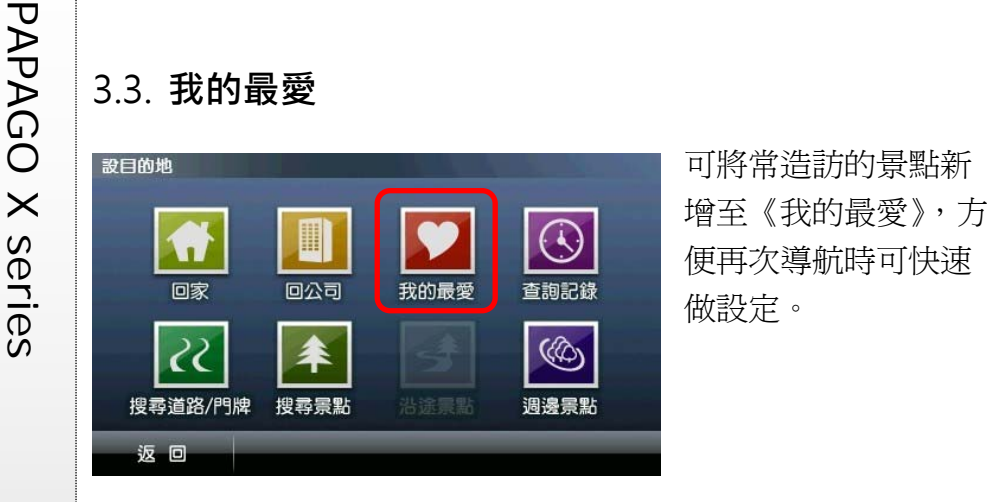

進入《我的最愛》選單後, 可直接點選選單內容瀏覽 詳細地圖,並進行導航目 的地的設定;也可利用《管 理》中的【管理分類】、【排 序】、【加入相片地標】及 【全部清除】等功能編輯、 管理《我的最愛》。

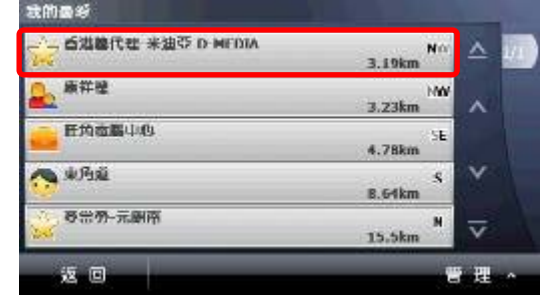

圖示標明該景點或地址所在地,並將此圖示所在地視為導航或 進階功能設定的基準點;若在畫面的其他位置做點選,則將出

現【 2 】動態圖示,並將此圖示所在地視為導航或進階功能 設定的參考點。

(3) 在該地圖瀏覽頁面 ,可針對參考點設 定各項功能。該參 考點的詳細資料列 於左上角。

a. 刪除: 刪除該景點 資料。

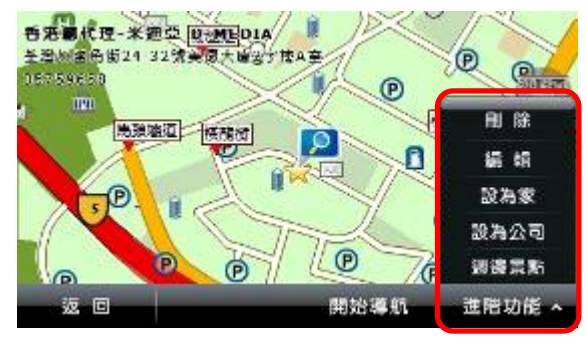

- b. **編輯:**針對該景點進行電話、地址、分類、縮圖等的編輯。
- c. 設為家:將該景點設為【家】。
- d. 設為公司:將該景點設為【公司】。
- e. **週邊景點:**以該景點爲圓心,查詢附近的各類景點。

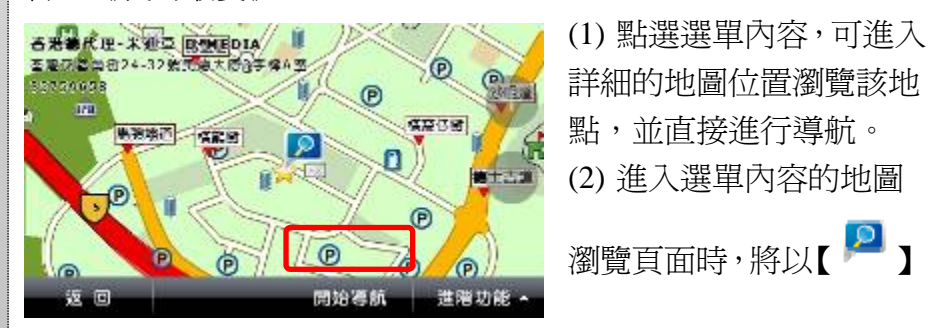

PAPAGO X series 點選《管理》可進行各 項景點資料管理或編輯 功能。 b. 排序:當資料較多時, 可利用《排序》功能來 將所需景點資料分門 別類,排序方式包括以 來排序。 我的最盛 c. 《加入相片地標》: - 各活動代理-米田の D-MFDIA 將系統內,具有GPS  $\alpha$ 座標的相片新增至 **路相片地標新灣至我的最愛** 《我的最愛》,並可 依此座標進行導航 取消 確定

具 GPS 座標之相片 全部消除 返回 管理 檔可放置於程式資 料夾 Navi\Photo 中,則於新增相片地標時,可讀取此資料夾內 具 GPS 座標之相片。

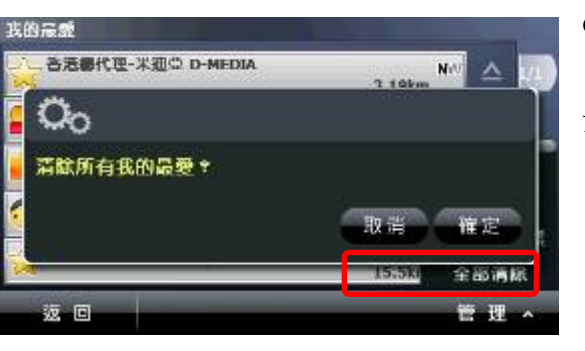

d. 《全部清除》:清除 《我的最愛》內所有的 景點資料。

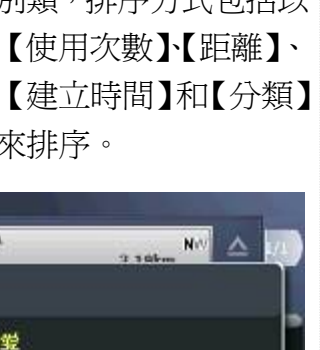

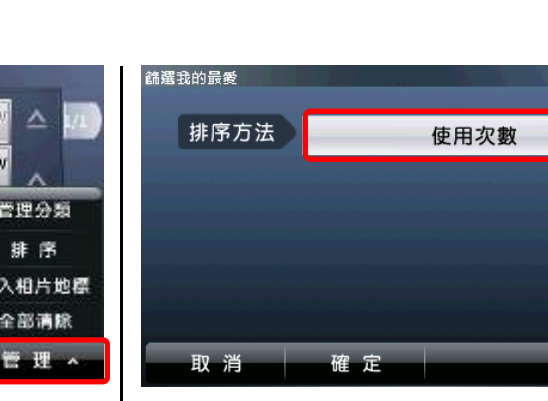

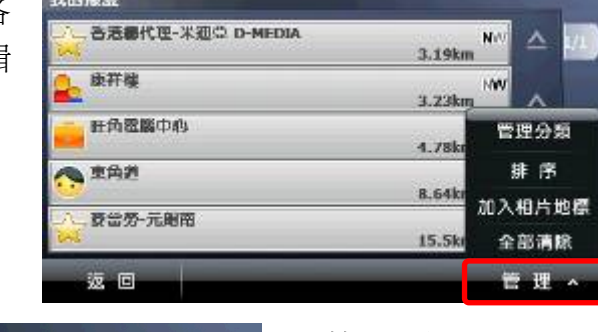

普理分類 a. **管理分類:**將《我  $\Delta$  1/1 未定義 的最愛》內所有景點資 ☆家人 料分門別類。  $\overline{\mathbf{A}}$ ∴ 朋友 a-1 可針對某一類別進  $\overline{\mathsf{v}}$ 工作 行編輯或是利用《新增》 ■ 測速照相  $\overline{\mathbf{v}}$ 增加新的分類。 返回 新增

a-2 可由此更換【分類圖 示】,並選擇是否在地圖 上顯示或以語音進行提 示;在此也可將此分類 刪除。

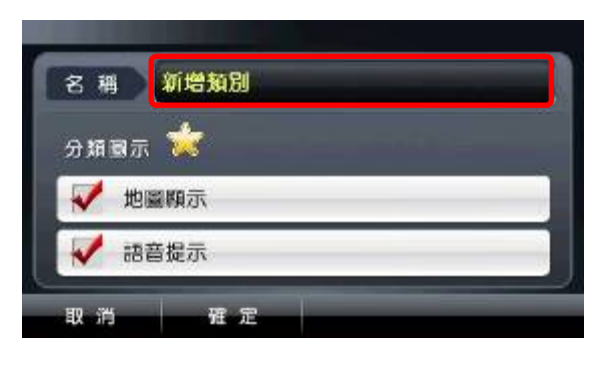

### 《**Tip**》 【未定義】及【測速照相】類別不提供【刪除】功能。

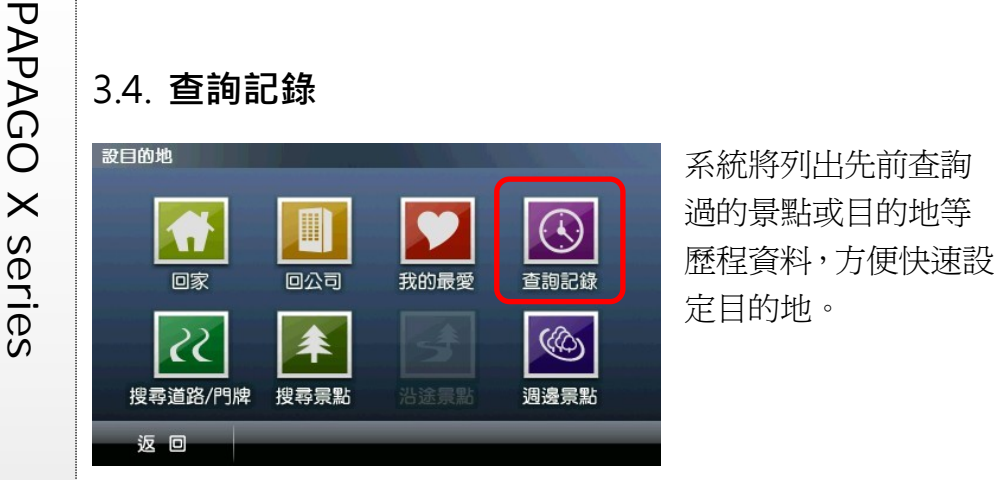

進入查詢記錄選單後, 可選取資料內容查看詳 細的位置地圖,以便快 速設定目的地、查詢週 邊景點或新增最愛;也 可利用《排序》及《全 部清除》的功能來管理

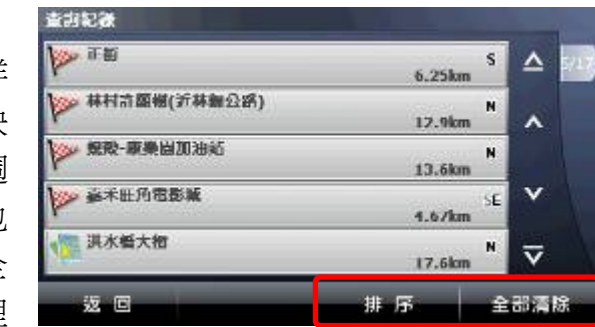

記錄資料。查詢記錄將依不同的搜尋屬性做標記,方便查詢時分 類排序或辨識。

若進入搜尋結果瀏覽地圖頁面,即使未做任何設定即離開,系統

亦會將該筆資料存入《杳詢記錄》,並標示為【 】。

若於資料搜尋的過程中,完成目的地的設定,則存入《查詢記錄》

的該筆資料將標記為【 ??

此外,在《我的最愛》中所儲存的資料,亦會在《查詢記錄》中

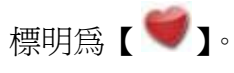

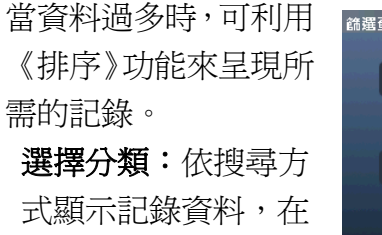

此分為【全部】、【地 圖瀏覽】、【設定目的

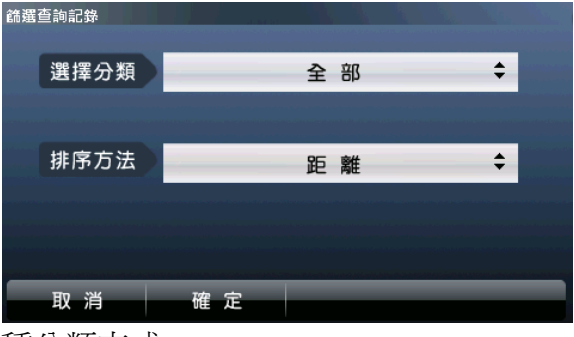

地】及【我的最愛】四種分類方式。

排序方法:依所選擇的分類方式更進一步做排序,在此分為【使 用次數】、【距離】、【建立時間】和【分類】四種排序方式。

### 《舉例》

若於《選擇分類》處選取【地圖瀏覽】,《排序方法》選擇【使 用次數】。則系統會先將【地圖瀏覽】的查詢記錄列出,再依【使 用次數】由多至少來做排序。

PAGE 12

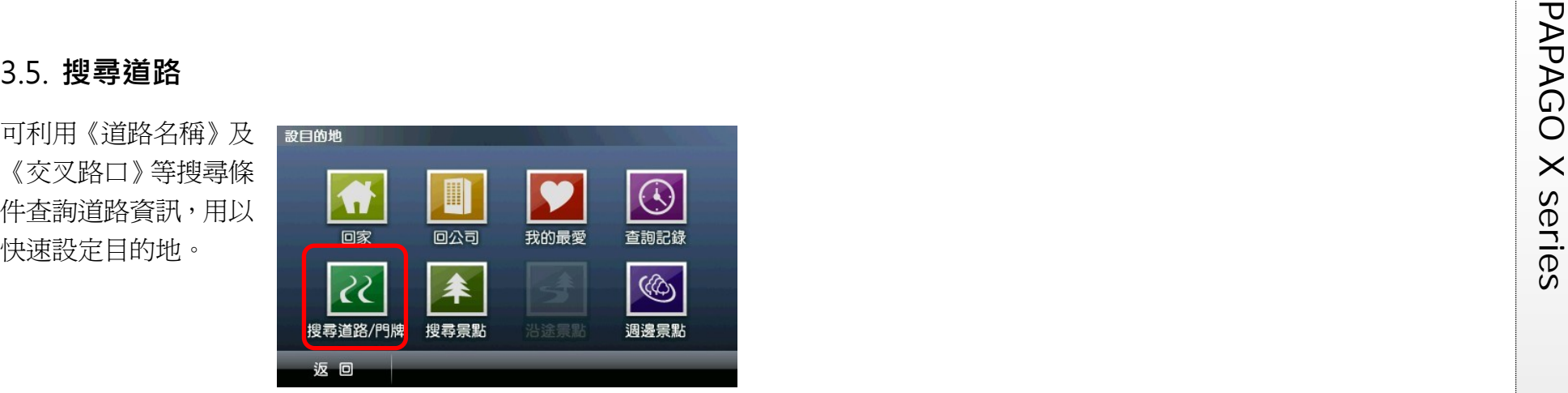

手寫輸入法:本系統支 援繁體及簡體,唯用戶 須使用繁體於香港/台 灣地圖,簡體於中國地 圖,左側為手寫區,右 側為結果比對區,輸入 後,可於右側的比對區 選取辨識結果。

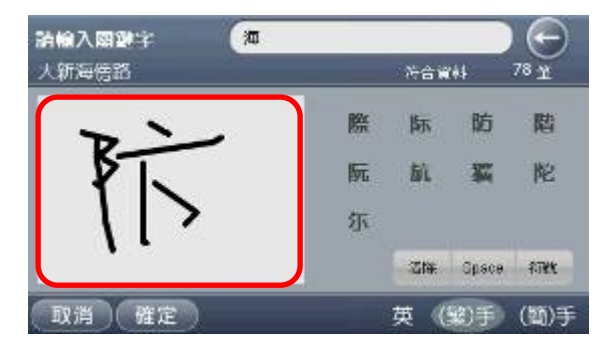

英數輸入法:可用來輔 助輸入。

 $_{\oplus}$ 請輸入關鍵字  $0 +$ 石膏資料  $123$ 4 5 6 7 8 9  $\mathbf 0$ Q W E  $R$ T  $Y$  $\cup$  $\Box$ OFP ASD  $\mathsf F$  $H$ J K G TL.  $\equiv$  $Z$   $X$   $C$ V I  $B$  $\boxed{N}$  $\blacksquare$  $\perp$  $\sim$ 英 (繁)手 (簡)手 取消 度定

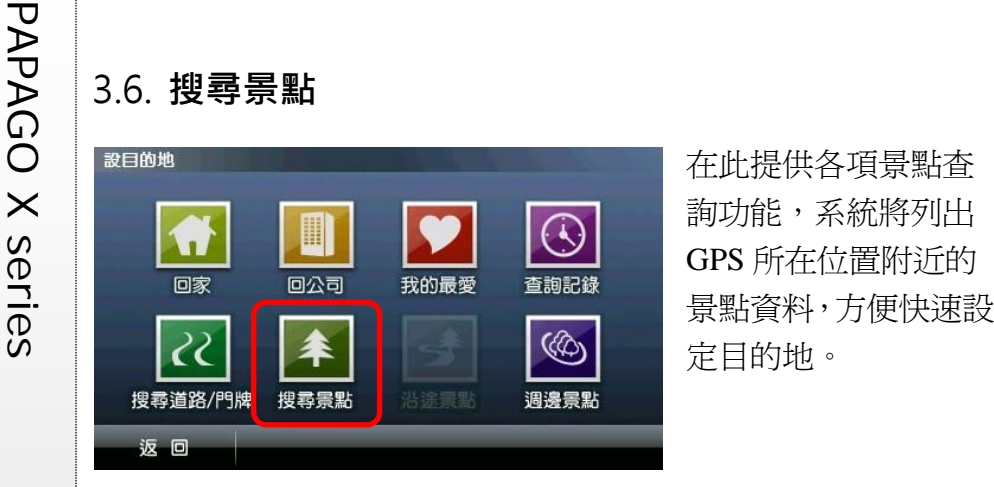

### 為查詢上的快捷及便 利性,在此提供多種查 詢方式:可輸入《關鍵 字》查詢,也可查看特 定【行政區】的景點, 或利用《景點分類》快 速找到所需的資料。除

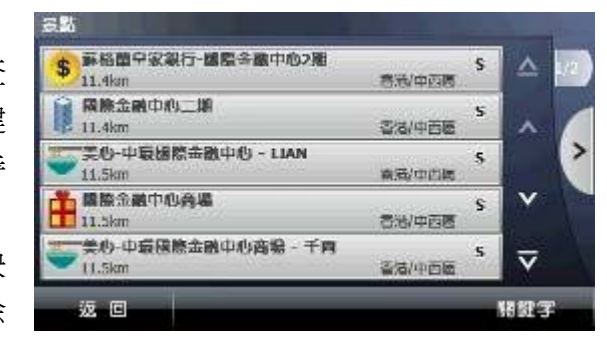

此之外,點選【 】可杳看附近所有景點的地圖呈現頁面;點選 單一景點選單,則可進入該景點的地圖瀏覽書面。

## 3.7. **沿途景點**

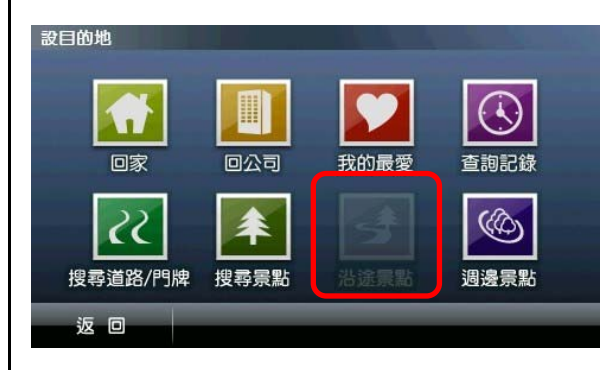

### 設定目的地後,可利用 《沿途景點》查詢規劃 路徑上的週邊景點。

除了可直接查看選單 中的沿涂景點外, 也 可利用《景點分類》 做進一步的查詢。在 此亦提供單一景點地 圖瀏覽,及全部沿途 景點地圖瀏覽的功 能。

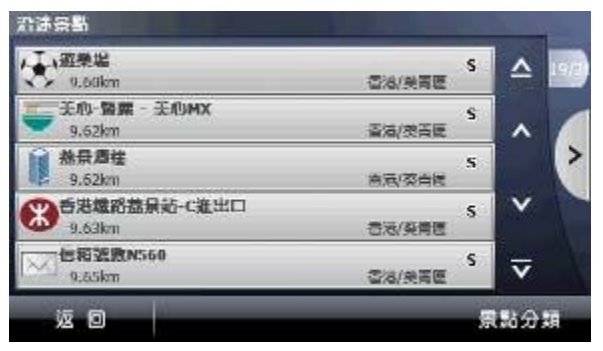

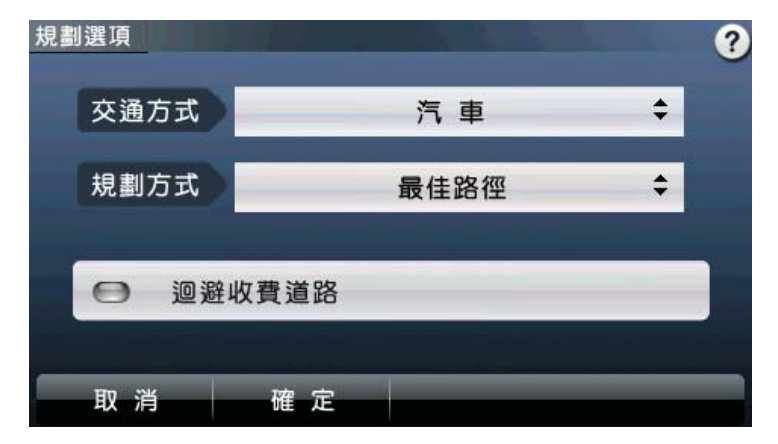

【交通方式】可依所使用的交通工具做選擇,使用的交通工具不 同,其【規劃方式】亦異。

【規劃方式】有最佳路徑、最短路徑及迴避高速公路等選項。 【迴避收費道路】則是於路徑規劃時,避開收費道路做規劃。 4.2. **路徑規劃** 

設定目的地後,可進入《路徑規劃》頁面查看完整規劃路線圖。

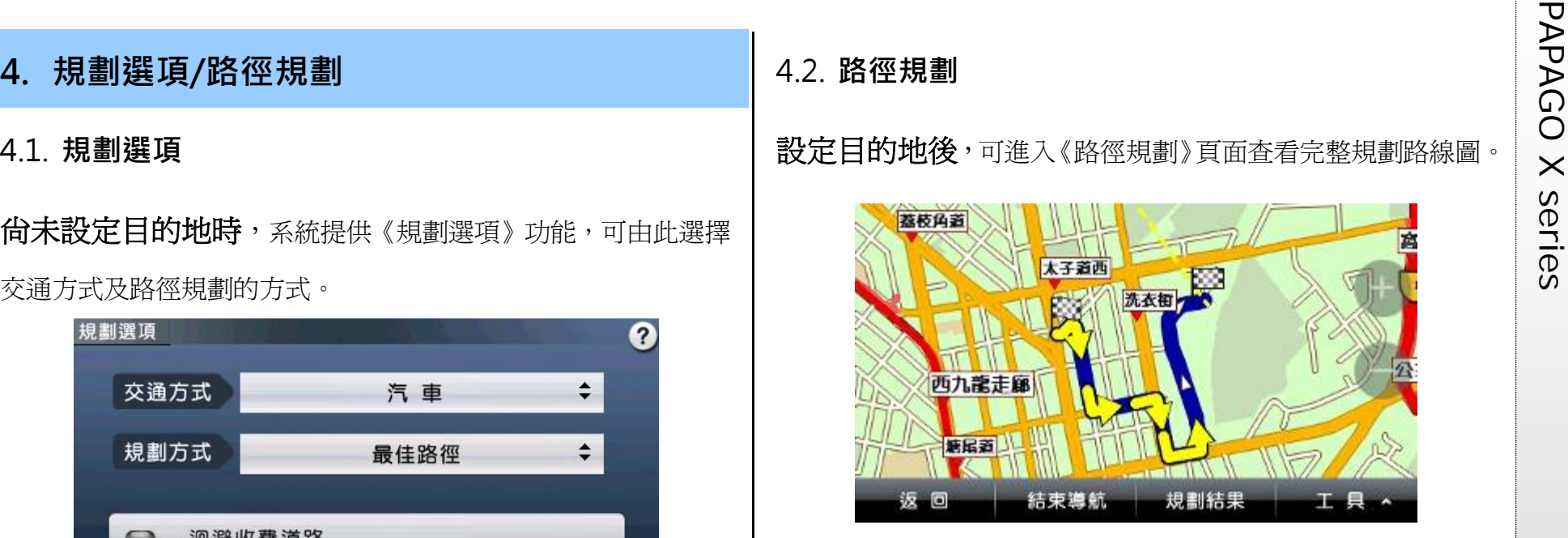

(1) 規劃結果: 從 始創中心停車場 至 嘉禾旺角電影城 川 地部中心停車器 將起始點至 ۸ 38段距離/現積距離 **n** 目的地間的 水姜菜 香港 油尘旺度 40m/40m 人 全部路段列 西洋菜商街 香港,油尖旺區 103m/143m 出,並以醒 旺角道 香港,油尖旺區  $\checkmark$ 57m/336m 目的箭頭標 香港主要資路 香港、油尖旺隆  $\overline{\mathbf{v}}$  $16m/463m$ 示轉向,輔 返回 模擬龍腳 以距離提示。 可點選路段名稱做進一步地圖的瀏覽。

- PAP(2)結束導航:欲重新<br>設定導航路徑,或<br>設定導航路徑,前<br>於導航未完成前<br>期時,可選取《結<br>即時,可選取《結
	- (3) 工具:提供《替代 路徑》、《規劃選 項》、《行程規劃》 和《模擬駕駛》等 功能,可由此進行 導航路徑規劃功 能的設定及選 擇。

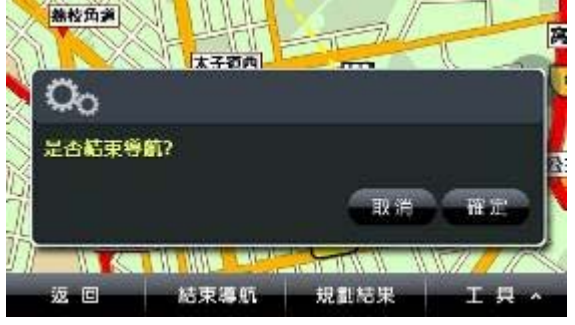

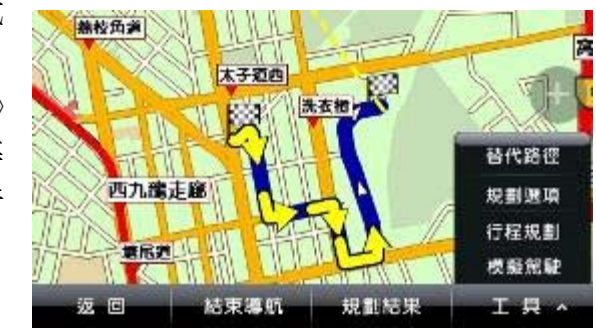

**a.** 替代路徑:在起始 點與目的地間以不 同的路徑規劃方式 規劃出三種路徑, 每條路線以不同顏 色表示,可選取下 方按鈕更換路徑。 藍色路線為原路

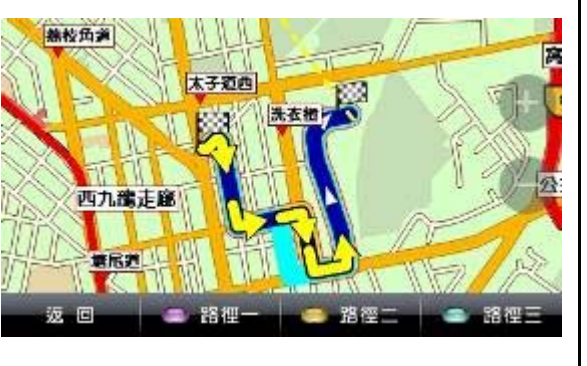

徑。

- **b.** 規劃選項:此處提供的《規劃選項》功能,與未設定目的地 時的《規劃選項》相同。
- **c.** 行程規劃:單一目 打石規劃 的地或多目的地 GPS **ANTI** △ 的設定皆可進入  $V<sup>2</sup>$ 阳至坊 【行程規劃】頁面, 原开提 AV 可由此調整各導 兰衣娘 航點的順序。 奥海视第1期  $\overline{\mathbf{v}}$ 新講 返回 【 】】和【 【 】】

表示可將該導航點的順序向下或向上做調整;【■】表示可 將該導航點刪除。

**d.** 模擬駕駛:依此行程規劃的路徑做 3D 實景的模擬導航。

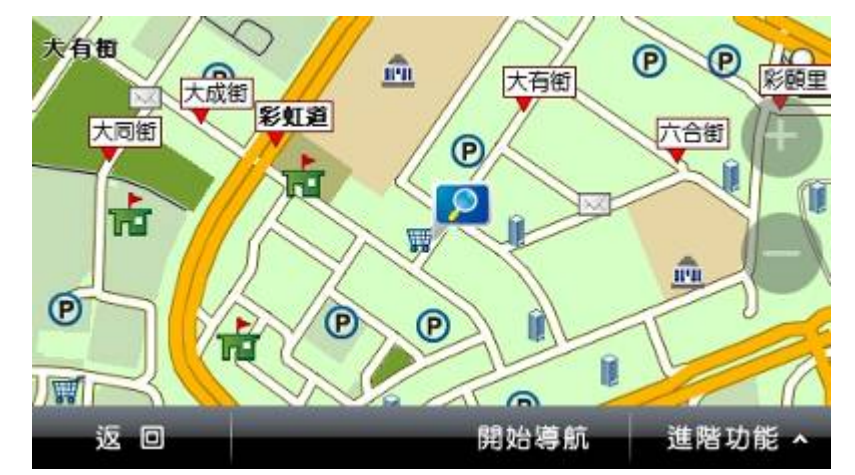

(1) 進階功能:可 由此處選取 欲進行設定 的功能。此處 的功能設定 依畫面上焦 點最後停留 的位置為設 定依據。

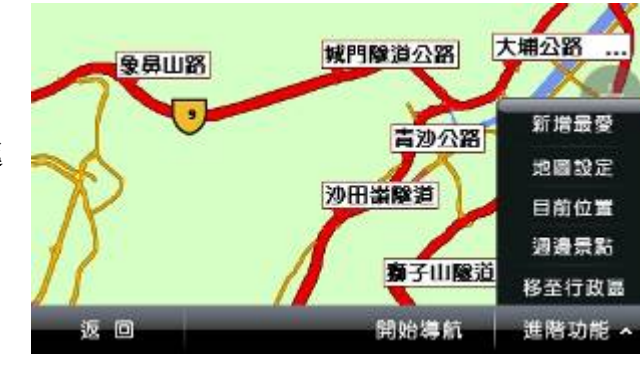

**a.** 新增最愛:將地圖 上所選取的位置加 入《我的最愛》,也 可根據實際的座標 位置來設定該景 點。

地目頭示設定

取消

√ 路名顯示

√ 果點顯示

顯示自訂分類

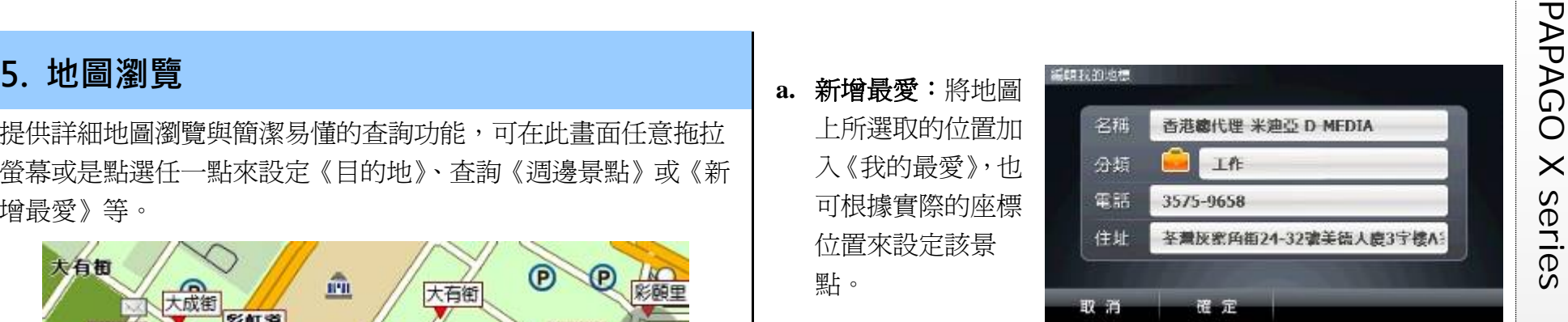

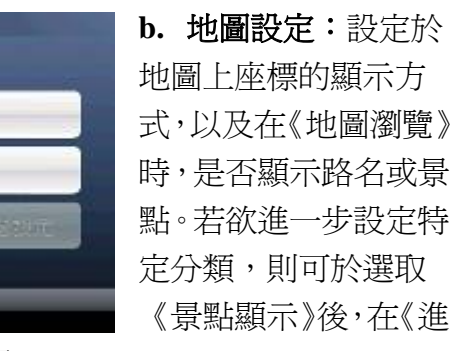

階設定》中做分類顯示的選擇。

確定

**c.** 目前位置:若於 GPS 已定位的情況下,點選此功能可將地圖 中心點移至目前所在位置。

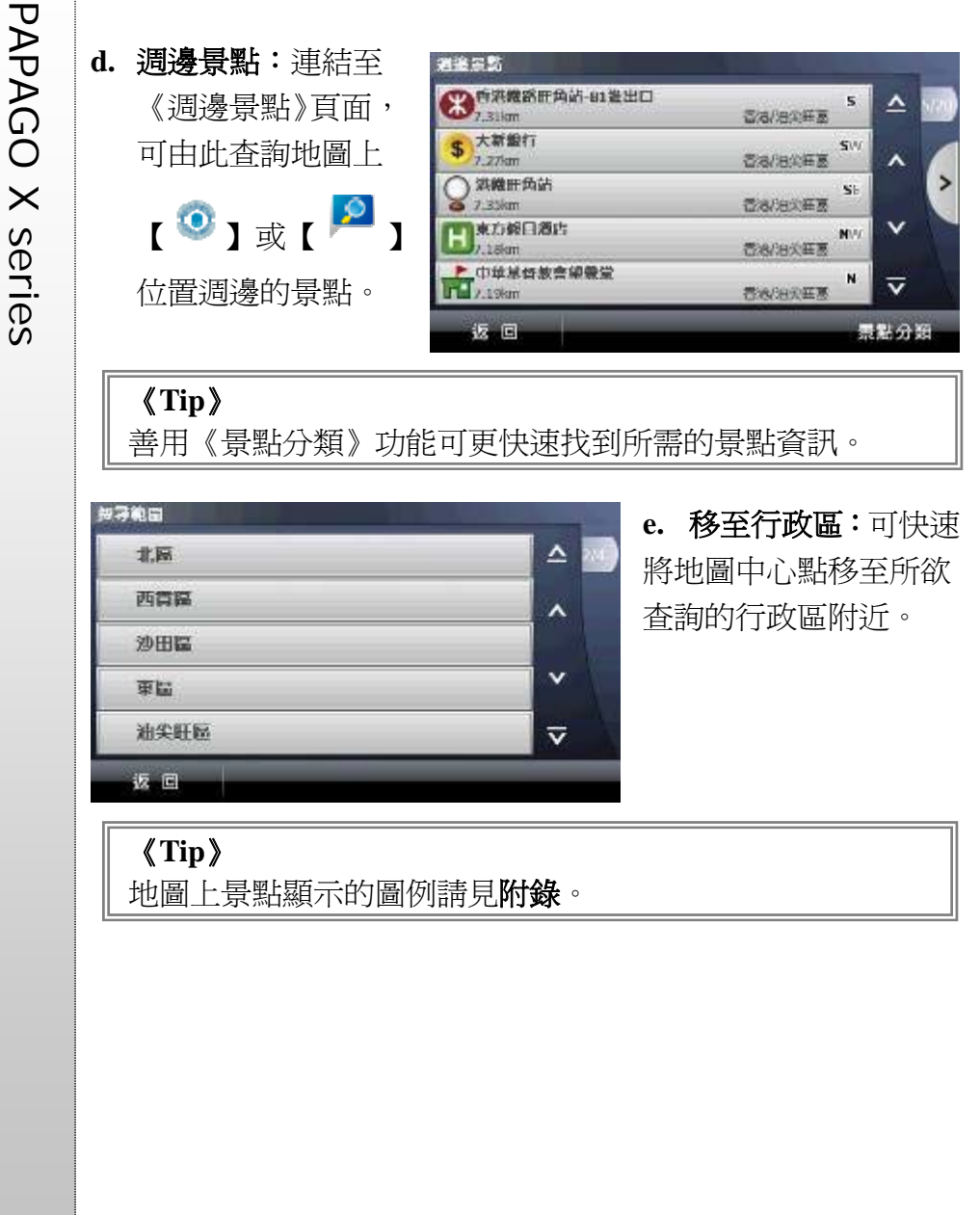

PAGE 18

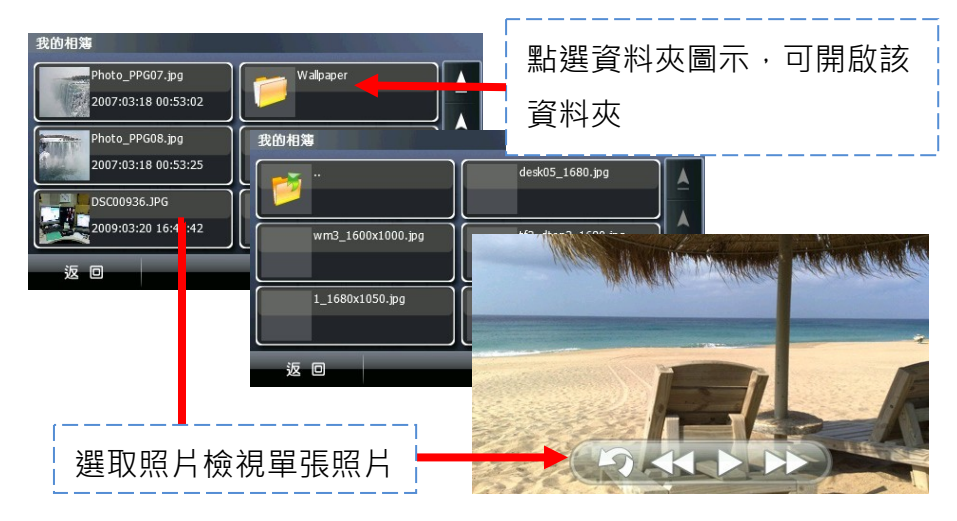

PAPAGO X series **6. 多媒體功能 (只適用於 R5890 型號)** 6.1. **我的相簿** 可由此查看 SD 卡根目錄 <sup>或</sup> SD\DCIM 資料夾內的照片資訊, 若該照片無縮圖資訊,則僅可顯示檔名和相片日期。 6.2. **多媒體播放** 支援 MP3、WAV、WMV 等多種影音檔播放,一機多用途,提供 比導航多更多的全新服務!請將多媒體檔案置於 SD 卡根目錄, <sup>或</sup> SD\Media 資料夾中,即可播放。

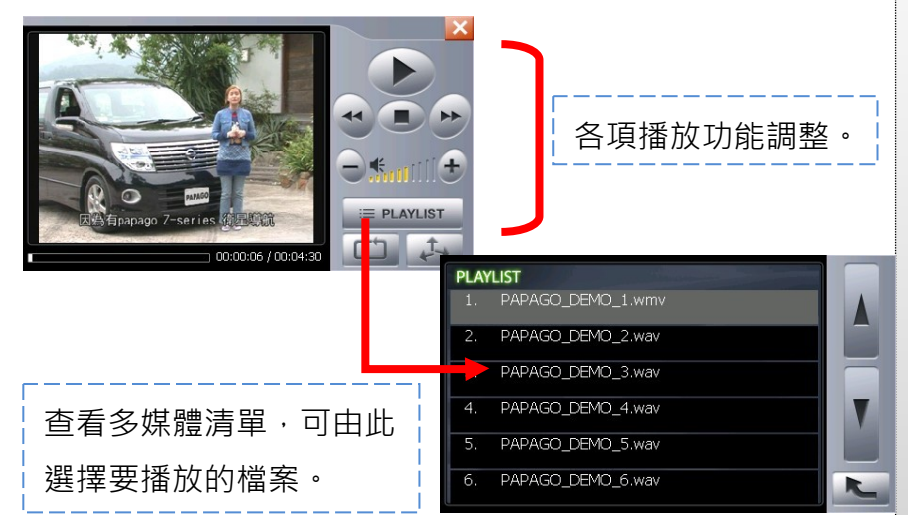

P<br>
P<br>
C<br>
C<br>
C<br>
C<br>
C<br>
R5890 有藍芽裝置可與您的手機相互連結,假使您持有 R5890 所<br>
R5890 有藍芽裝置可與您的手機相互連結,假使您持有 R5890 所<br>
T<br>
D<br>
<u>http://www.papago.com.tw/bluetooth/</u>),您可透過本機的喇叭與麥克

風做為免持聽筒裝置使用。

### 7.2. 藍牙設定

使用藍芽功能前,請先至【設定】選單確認是否已開啟導航機之 藍芽功能,並開啟所欲連接之裝置的藍芽功能。

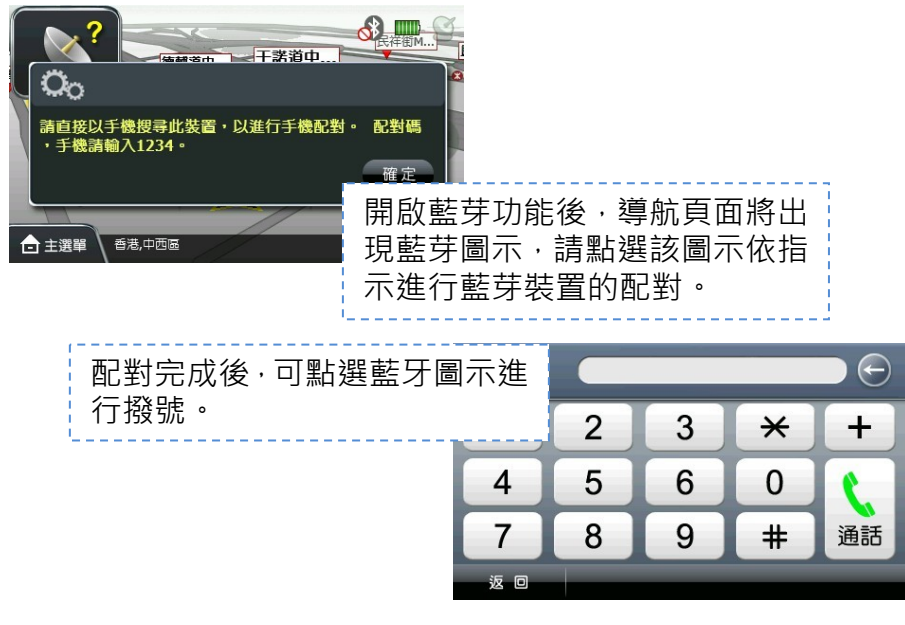

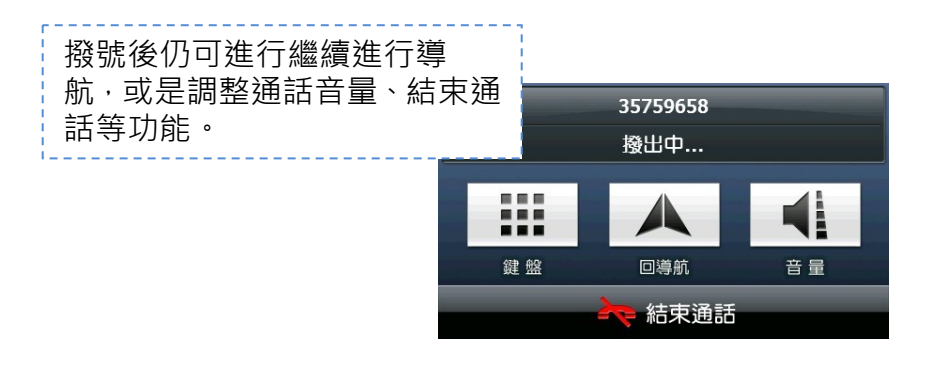

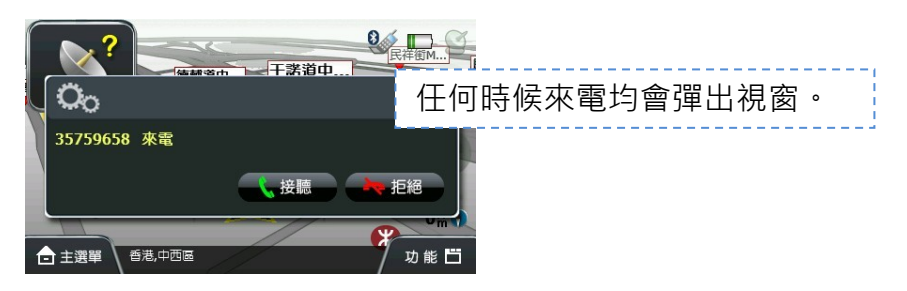

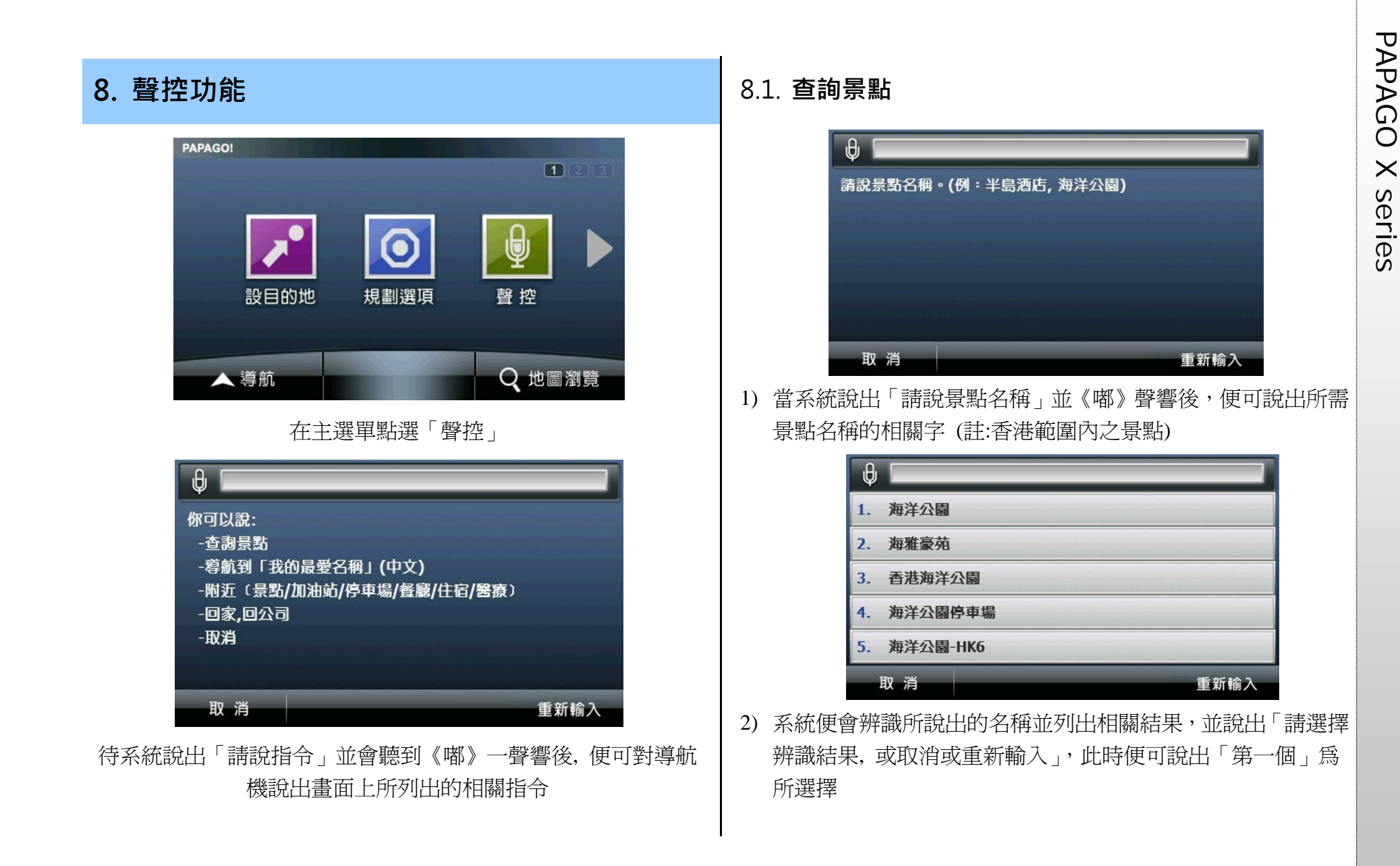

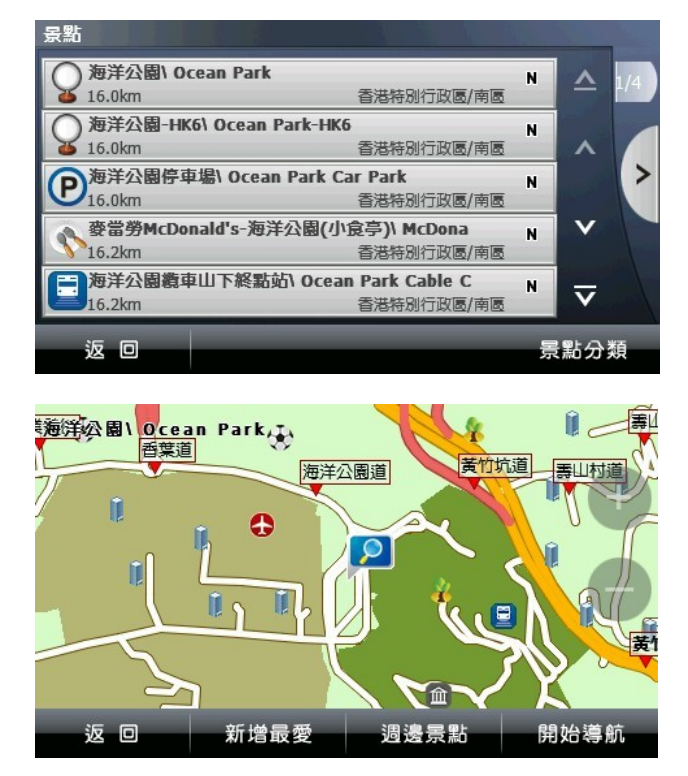

3) 當說出所選擇結果後,系統便會列出所有相關的景點名稱,閣 下可點選所需景點並再點選「開始導航」即可

### 8.2. **導航到「我的最愛名稱」(中文)**

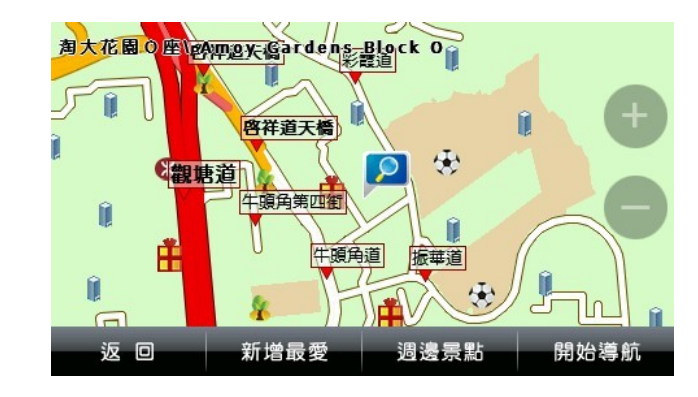

1) 在搜尋道路或景點中搜尋出所想設定為「我的最愛」並點選「新 增最愛」

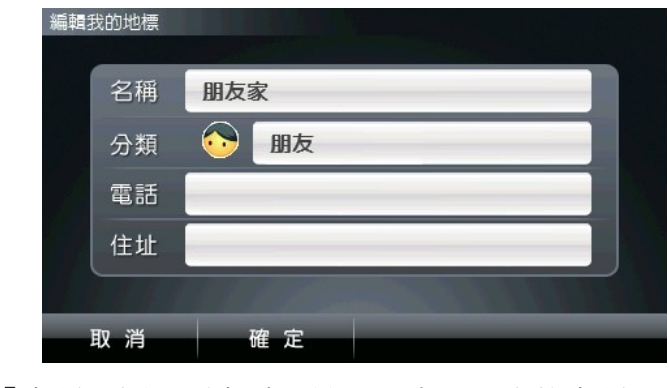

2) 點選「名稱」欄並更名為比較短及容易說出的名稱

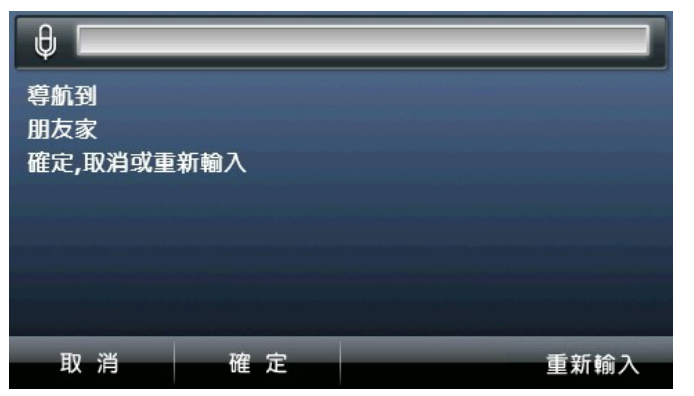

3) 在聲控過程中並說出「導航到《朋友家》」及後再在《嘟》聲 後說出「確定」即可規劃到該目的地

8.3. **附近(景點/加油站/停車場/餐廳/住宿/醫療)** 

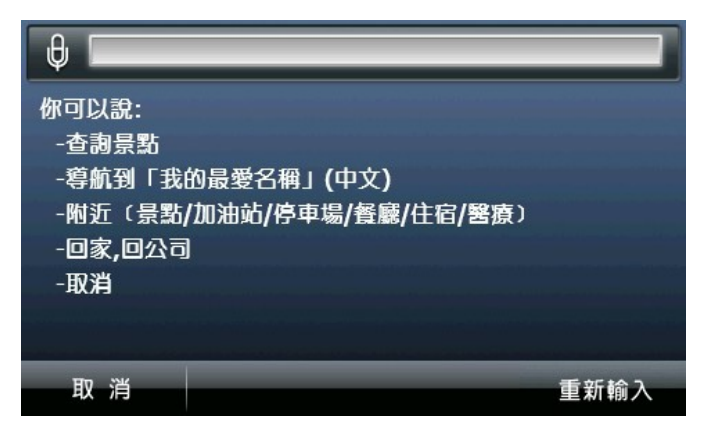

在聲控功能指令頁面中,可以說出「附近 (景點/加油站/停車場/ 餐廳/住宿/醫療)」。系統便會直接列出目前所在地附近有關之景點

## 8.4. **回家,回公司**

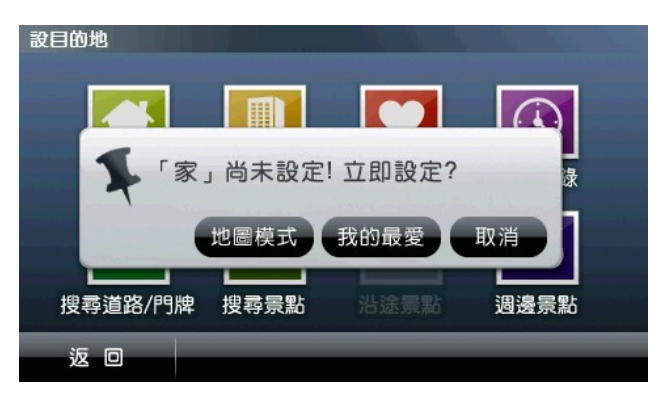

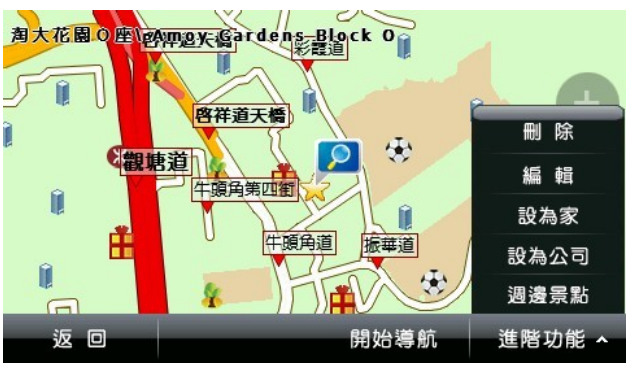

1) 系統可接受「回家」或「回公司」直接聲控指令,唯 必須將相關我的最愛項目「設為家」或「設為公司」

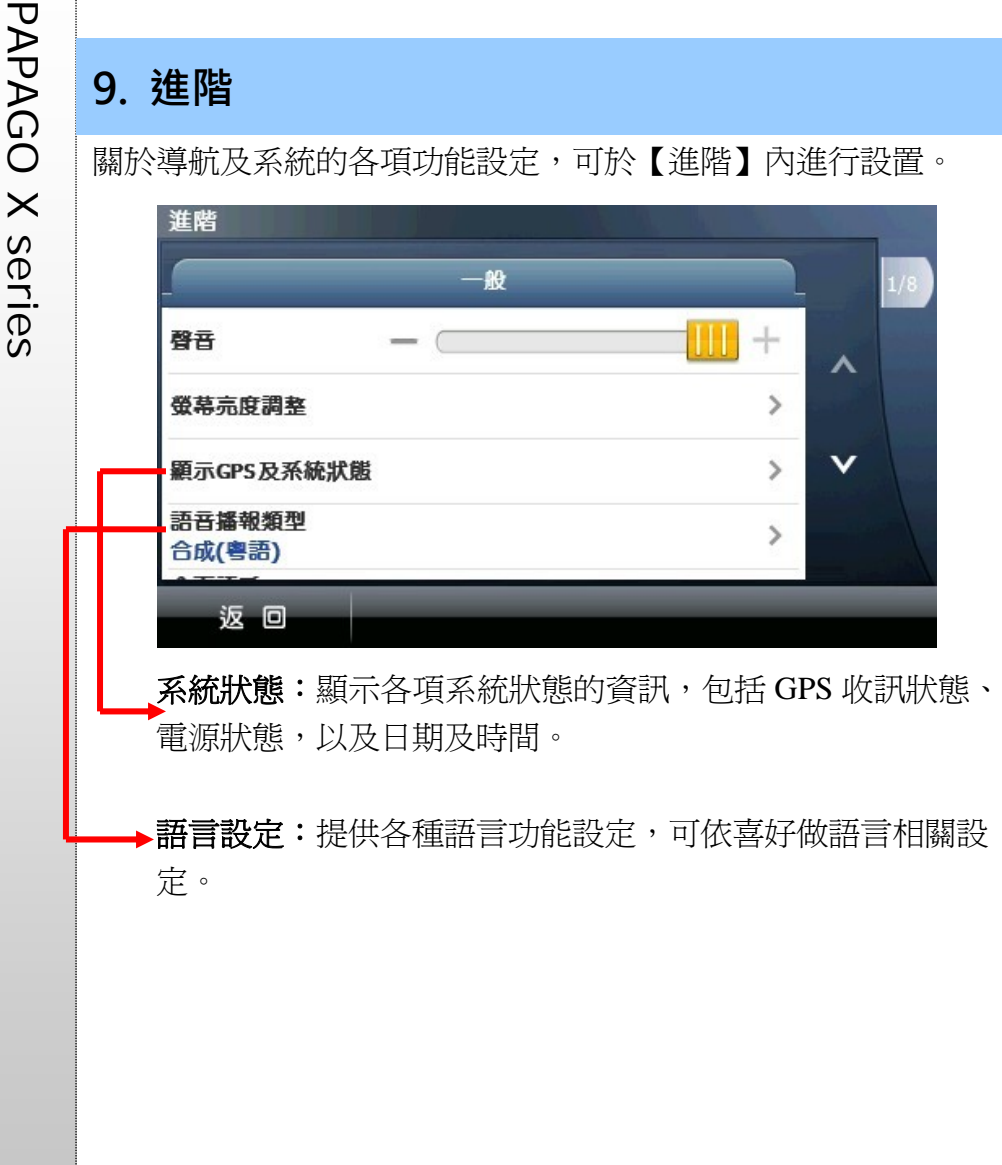

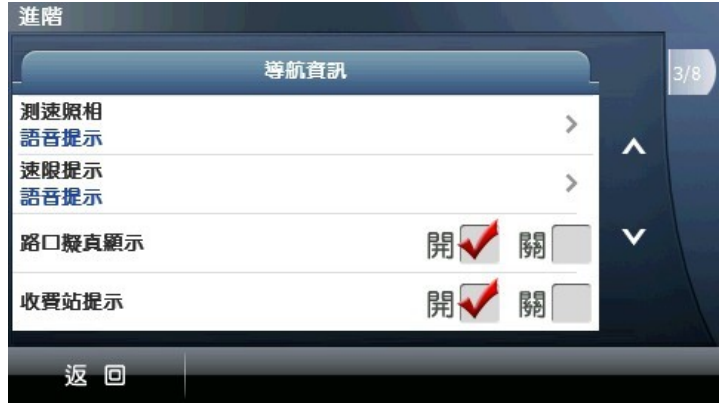

導航資訊:可設定測速照相及速限的提示方式,以及快速道路出 口擬真的開啟與否、關於版本資訊。

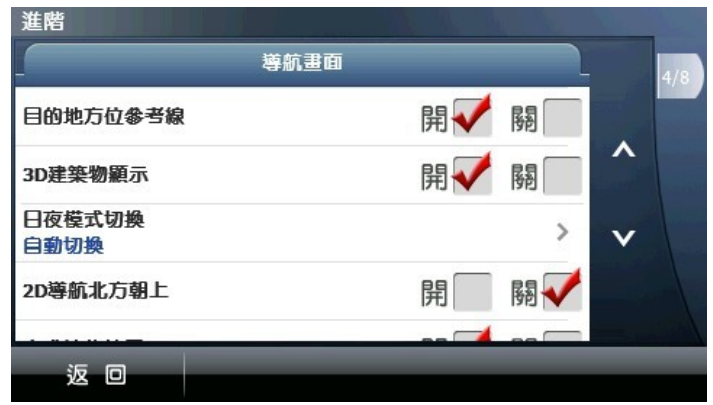

導航畫面:提供各項導航畫面的相關設定。

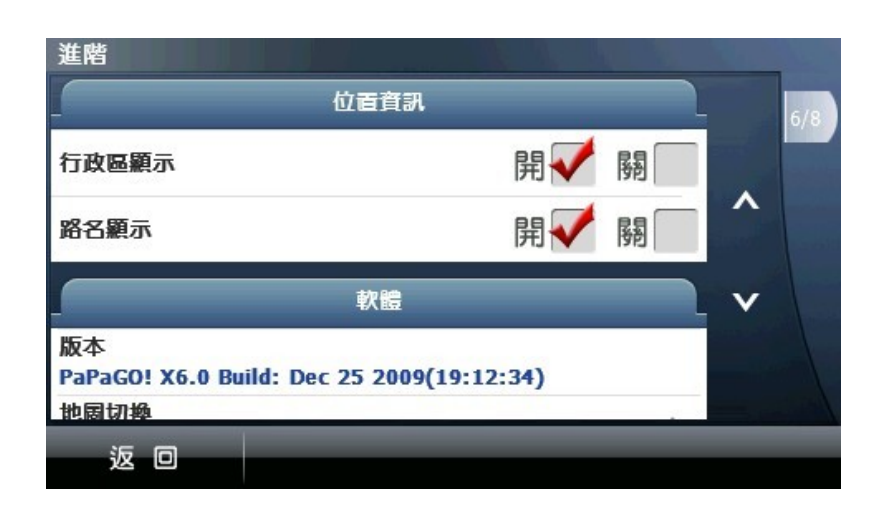

位置資訊:設定導航中,目前所在位置的相關資訊顯示。

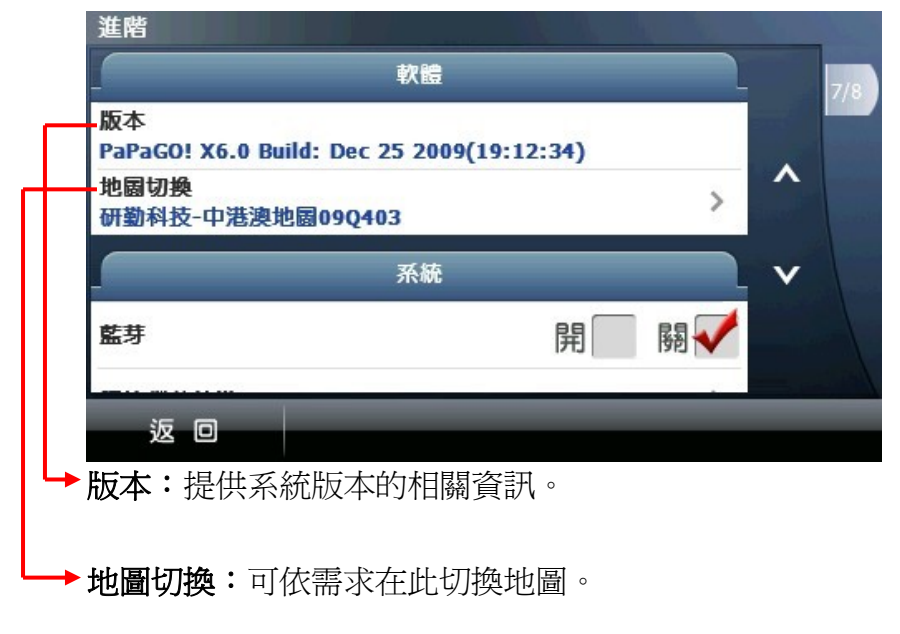

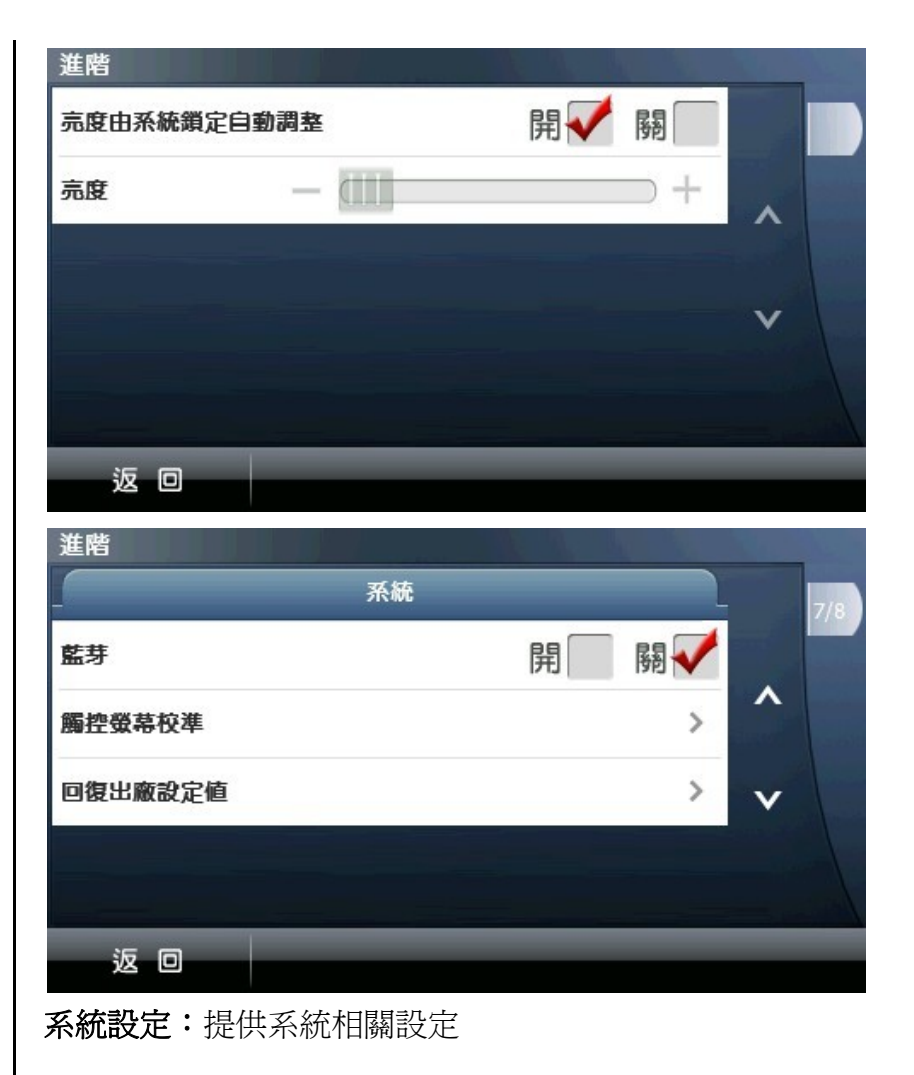

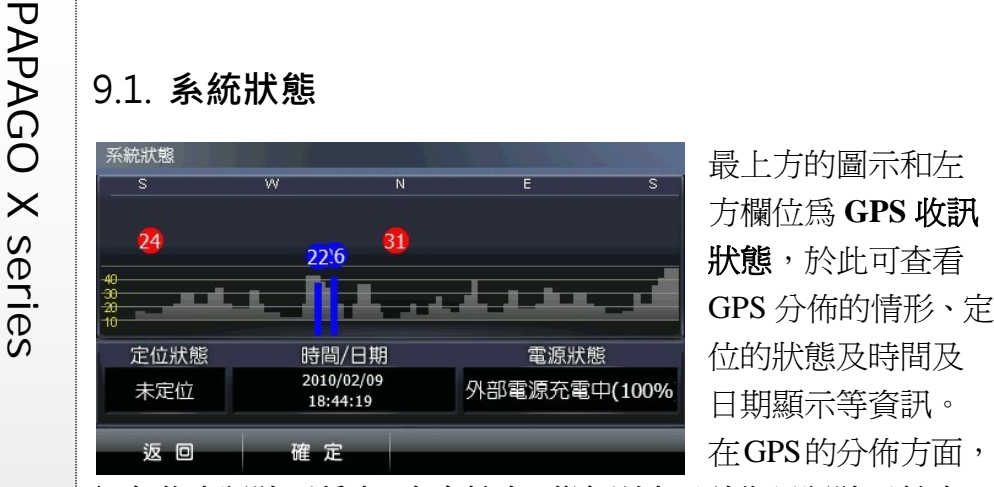

日期顯示等資訊。 在GPS的分佈方面,

紅色代表訊號不穩定,尚未鎖定;藍色則表示該衛星訊號已鎖定。

### 電源狀態:顯示目前裝置的電源狀態。

### 《**Tip**》

尚未定位時,請在戶外空礦地方靜待五至十分鐘即可定位完成。

9.2. **導航資訊** 

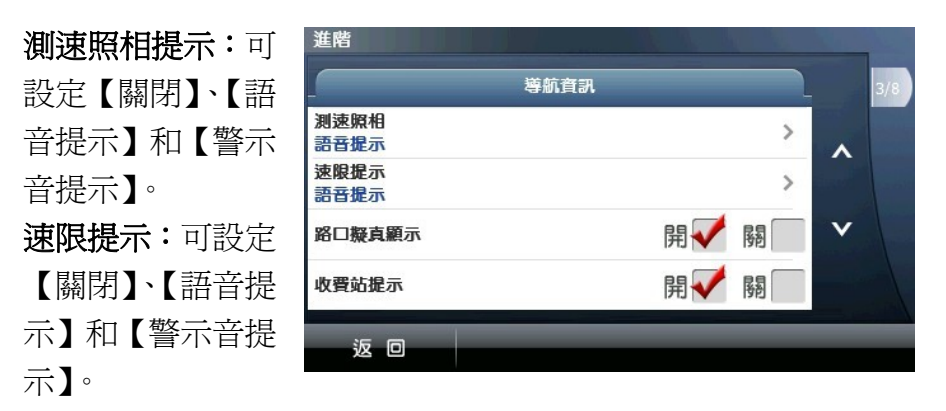

路口擬真:可於此處設定是否開啓路口擬真書面。

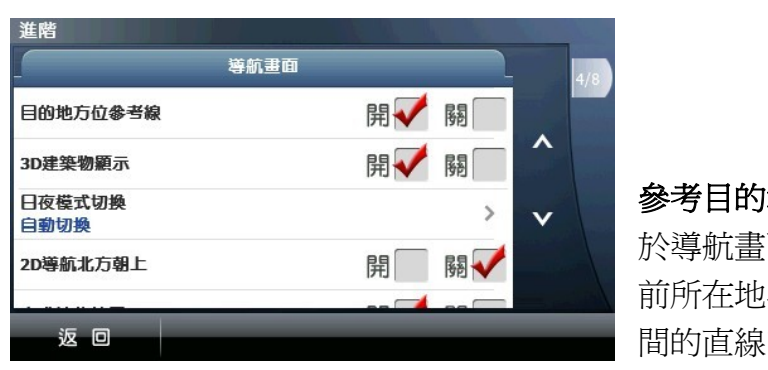

前所在地與目的地 間的直線方向參考,

可於此處設定開啟與否。

日夜模式:提供日、夜間導航畫面明暗度的切換,包含【自動】、 【日間】和【夜間】三種模式。

**2D** 導航北方向上:於 2D 導航畫面中,地圖北方朝上顯示,反之 則以行車方向為上方顯示。

自動縮放地圖:提供導航時路口自動縮放的功能。

**3D** 建築物顯示:可設定導航時的 3D 建築物顯示。若不顯示 3D 建築物,則導航畫面將無立體建築物顯示。

### 9.4. **軌跡記錄**

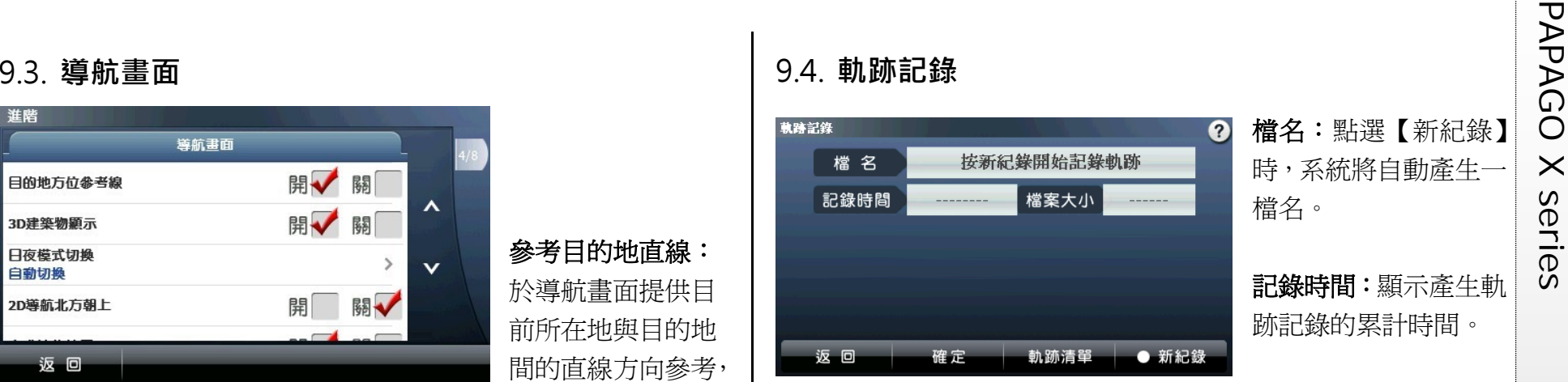

檔案大小:顯示軌跡記錄檔案的累計大小。

軌跡清單:在此儲存 所有的軌跡紀錄資料, 並可由此選擇在地圖 上顯示的軌跡紀錄。

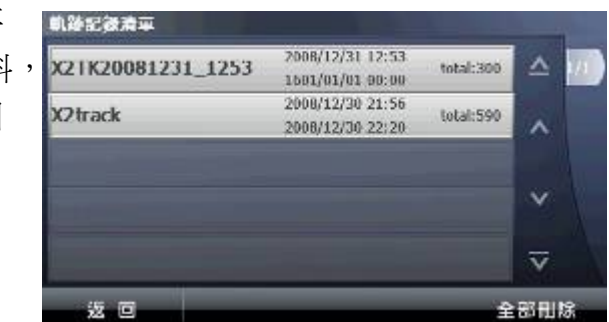

PAP<br>
PAPAGO 3.5. 語言設定<br>
<sub>**New York Series 2.5. 語言設定<br>
Papage 3.5. 法言設定<br>
Papage 3.5. 法言設定<br>
Papage 3.5. 法言設定<br>
Papage 3.5. 法言設定<br>
Papage 4. 不面語系:提供【英語】、<br>
【馬來語】、【簡體中文】<br>
四種類<br>
Papage 2. <br>
Papage 2. <br>
Papage 2. <br>
Papage 2. <br>
Papage</sub>** 9.7. **地圖切換**  進階 若系統有多個地 軟體 圖檔可供選擇, 版本 PaPaGO! X6.0 Build: Dec 25 2009(19:12:34) 可於此處進行切  $\bar{A}$ 地圆切换  $\rightarrow$ 換。 研勤科技-中港澳地園09Q403 切換新的地圖檔 系統  $\mathbf{v}$ 將清除先前的查 開 關 藍芽 返回 詢記錄,若為路 返回 徑規劃已完成的 語音類型:提供【英語】、 合成(粤語)  $\bullet$ 情況下切換地圖,亦會清除導航路徑。 【馬來語】、【華語】、【粵 英語 語】、【福建語】及【客家 華語 語】六種語音類型。  $\overline{\mathbf{v}}$ 粤語 9.8. **系統設定**  進階 開√ 關 亮度由系統鎖定自動調整 音量設定:由此可設定導 返回 航語音的音量。  $\Box$ 亮度 9.6. **位置資訊**  進階 位置資訊 背光亮度 **:** 設定屏幕光暗 可設定於導航畫面最 開 關 行政區顯示 度。 $\boldsymbol{\wedge}$ 下方目前所在位置的 開√ 關 路名顯示 相關資訊,可選擇是否 返回 軟體  $\mathbf{v}$ 顯示【行政區】 【路名】 版本 PaPaGO! X6.0 Build: Dec 25 2009(19:12:34) 【車速顯示】和【指北 地固切换 返回 針顯示】等資訊。

 $+$ 

 $\checkmark$ 

PAGE 28

PAPAGO X series **10. 導航畫面說明** 10.1. **未設定目的地時** 尚未設定目的地前,導航畫面正上方將出現提示訊息,左上方則 以圖示做提示(詳細的圖示說明請見 **8.3**.)。

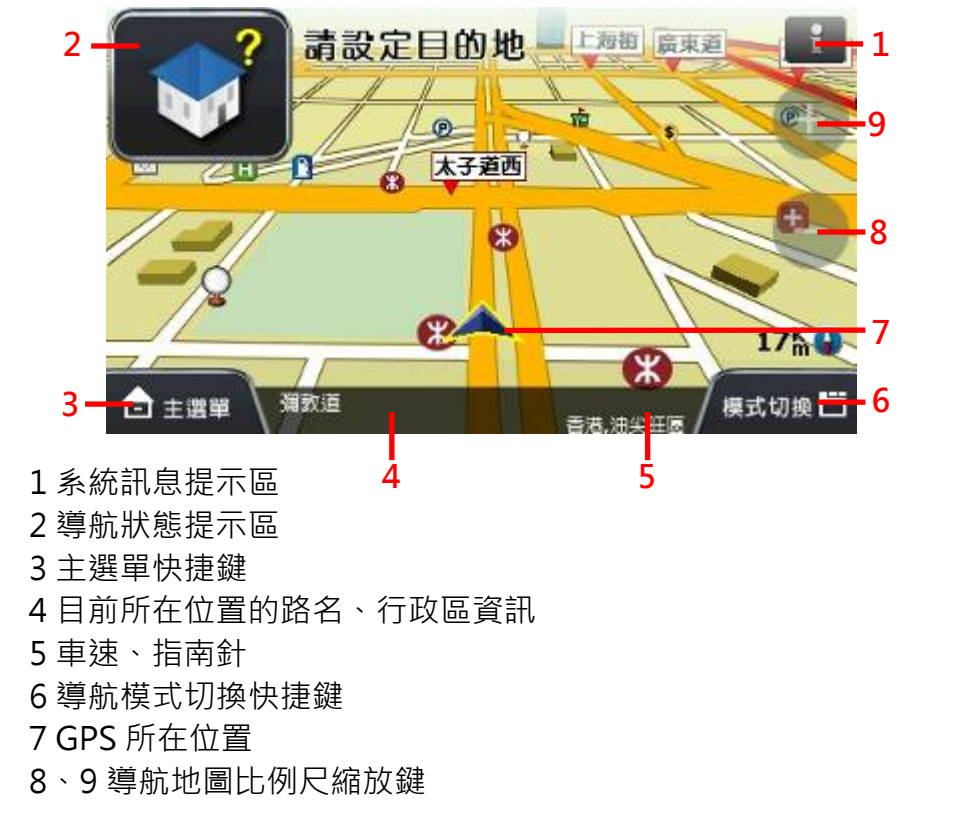

### 10.2. **已設定目的地**

### **(1) 3D** 導航畫面

設定目的地後,導航書面上將出現藍色指示路線及閃黃色箭頭, 請依路線指示行進(詳細的圖示說明請見 **7.3**)。

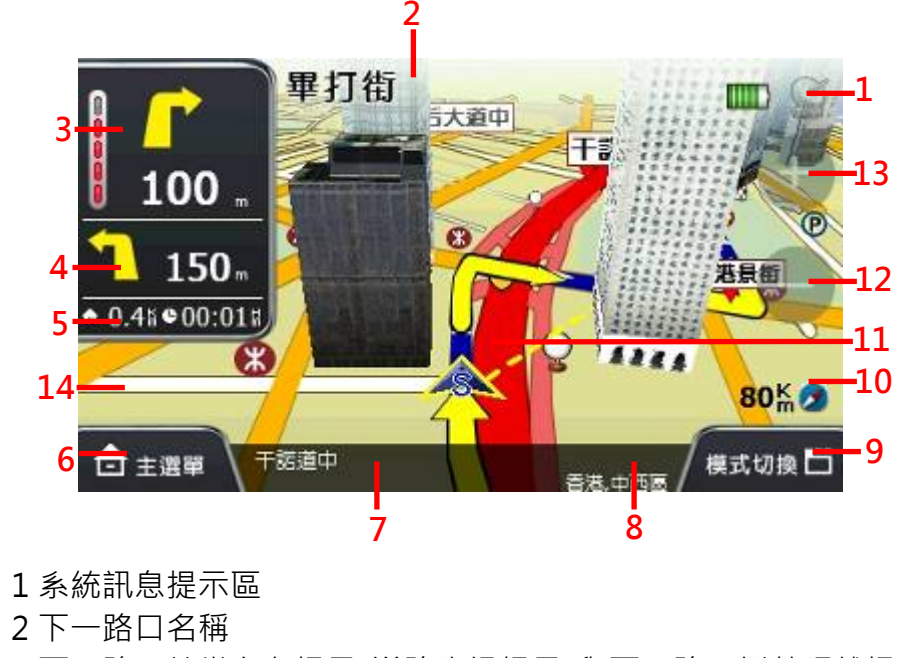

- 下一路口轉彎方向提示/道路資訊提示/與下一路口倒數距離提 示/擬真路口提示
- 高/快速道路出口提示/收費站、服務區提示/擬真看板/再下一個 路口轉彎方向及距離提示
- 左:預估目的地總距離;右:預估到達目的地所需時間

### 主選單快捷鍵

PAP 7 目前所在位置的路名<br>
7 目前行政區<br>
9 導航模式切換快捷鍵<br>
10 目前車速、指南針<br>
11 GPS 所在位置<br>
12、13 比例尺縮放鍵<br>
12、13 比例尺縮放鍵 14 旋轉導航地圖快速鍵(點選導航畫面時,將出現此快速鍵)<br>
14 旋轉導航地圖快速鍵(點選導航畫面時,將出現此快速鍵)

## 《**Tip**》

當失去衛星訊號時,導航畫面將變灰色,並以左上方的圖示做 提示。 若行走於隧道內,即使失去衛星訊號,系統亦將自動模擬行車 狀況。

### **(2) 2D** 導航畫面

2D 導航係以平面俯角的方式呈現導航畫面,若於《進階》→《導 航畫面》中設定【2D 導航北方向上】時,畫面將鎖定地圖北方朝 上,否則會依行車方向朝上顯示。

### 【2D 導航車頭朝上】

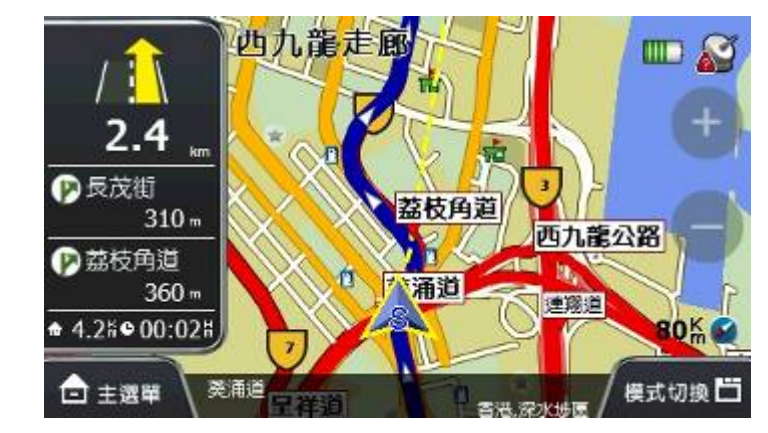

## 【2D 導航北方向上】

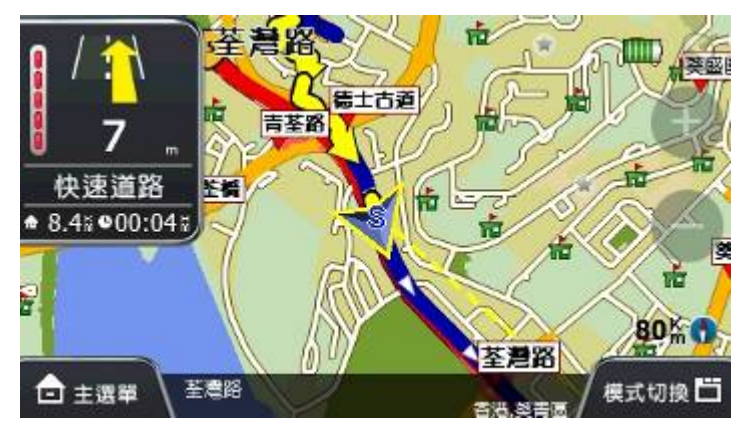

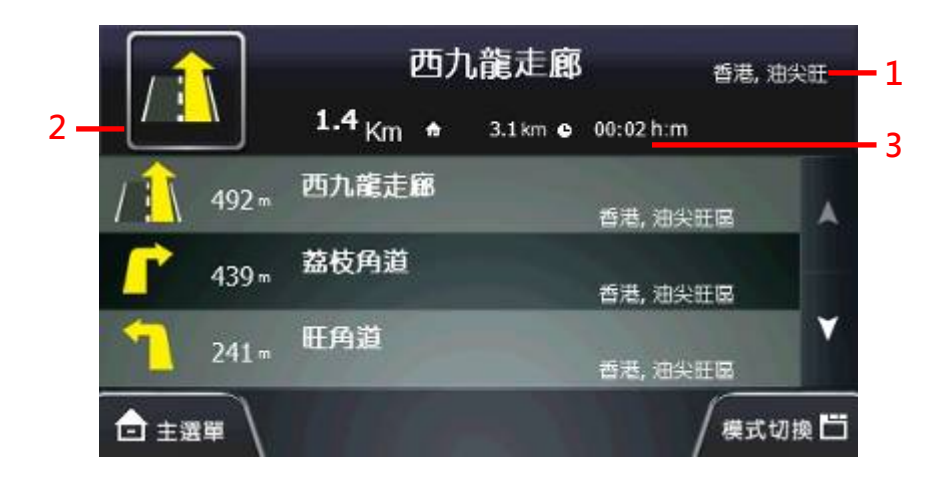

- 目前行政區
- 下一路口倒數距離、轉彎圖示
- 預估目的地總距離、預估到達目的地所需時間

### **(4)** 旅程電腦模式

旅程電腦模式提供路口轉彎資訊、使用導航系統的累計時間、里 程數等資訊。

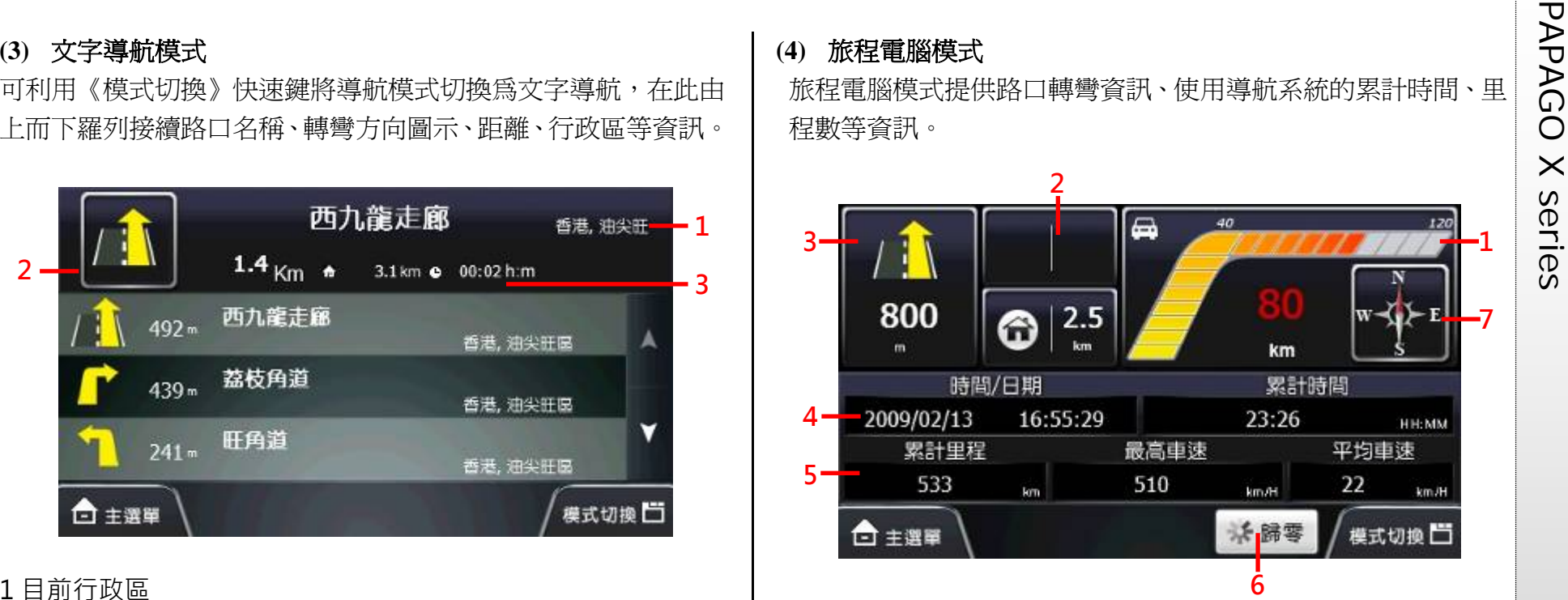

- 目前車速
- 下下路口轉彎圖示及距離(連續路口)
- 下一路口轉彎圖示及距離
- 由左至右為 GPS 時間、累積總行車時間
- 5 由左至右為使用該導航系統的累積行車里數、最高車速和平均 車速
- 將所有記錄資料歸零
- 指南針

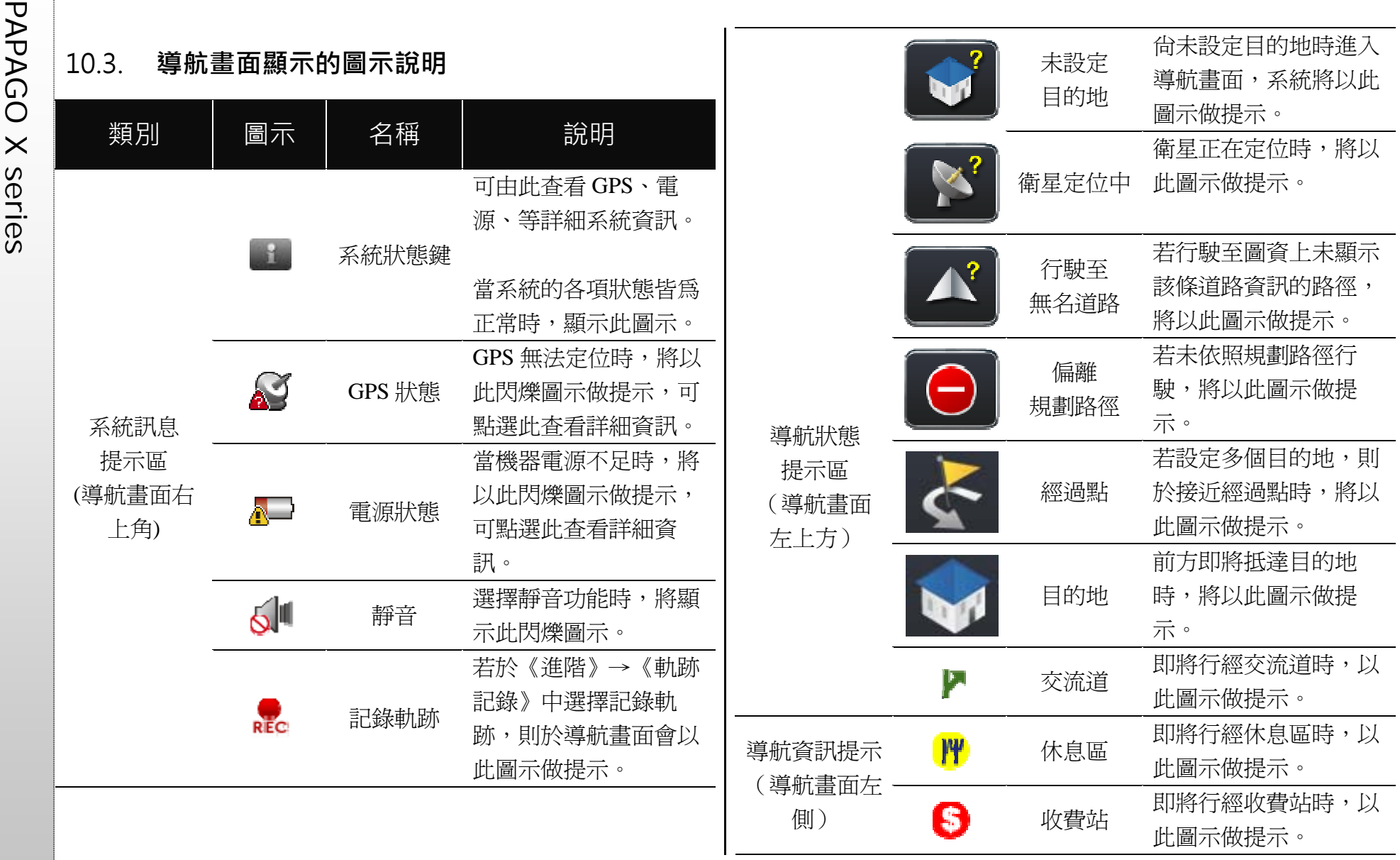

PAPAGO X series 10.4. **路口擬真畫面** 若於《進階》→《導航資訊》處設定路口擬真【開】顯示,則將 以分割視窗的方式呈現擬真路口的提示。

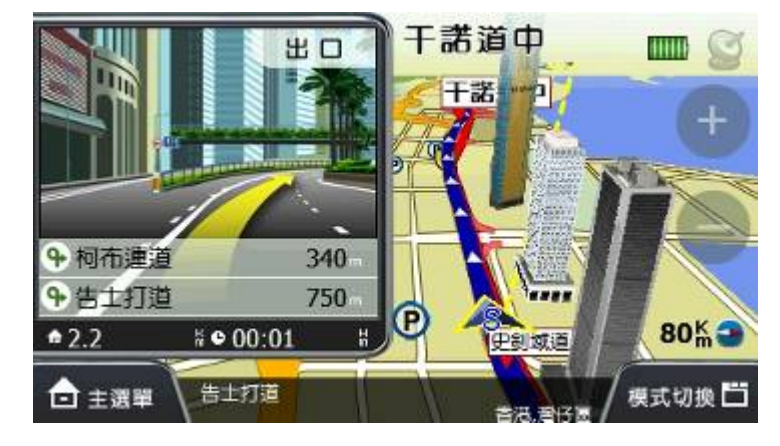

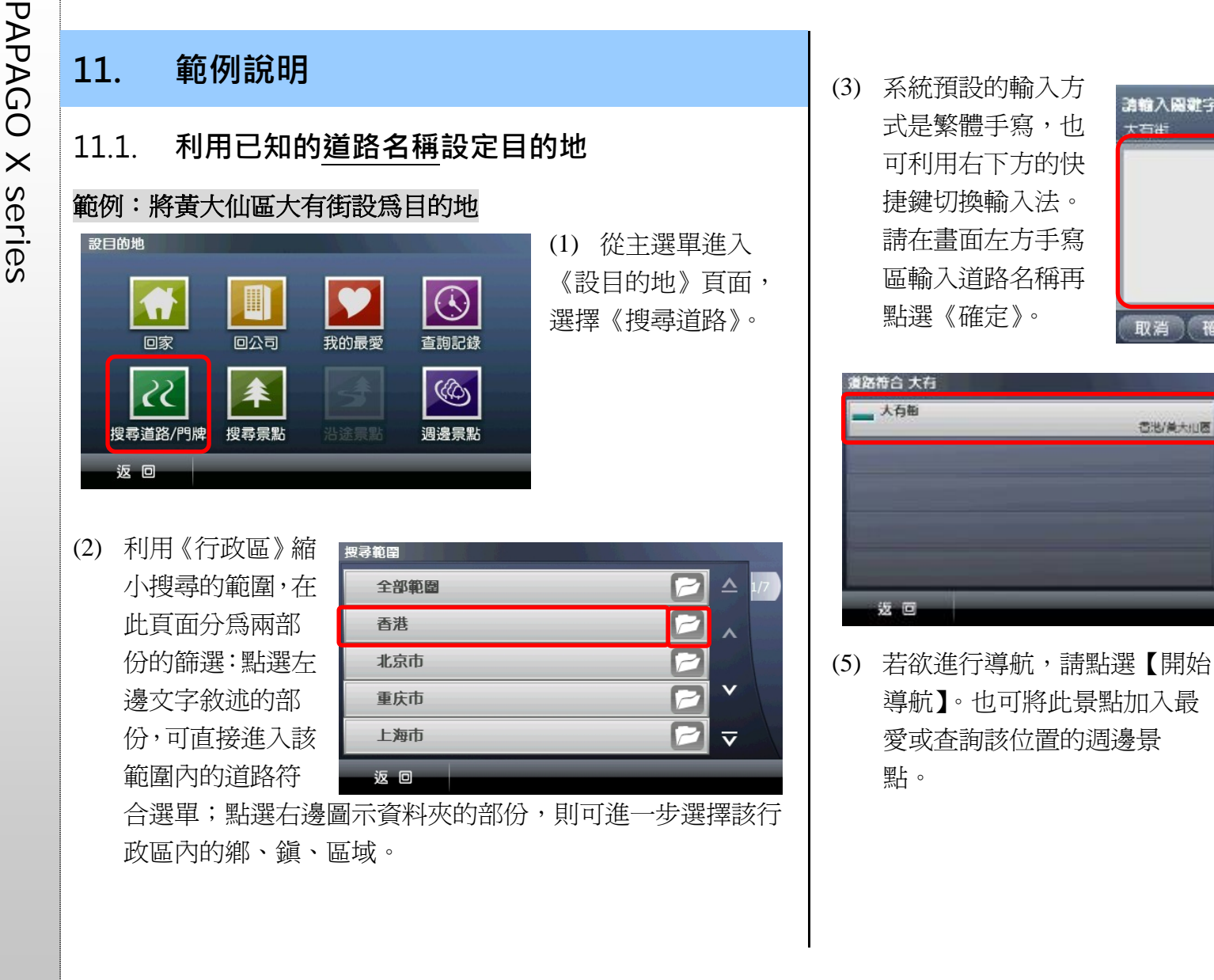

(4) 進入道路符合選 單,選擇欲設定為目 的地的道路名稱。

 $\overline{\rm m}$ 

符合資料

语符 Space 符號

英 (緊)手 (簡)手

大石

动物入国群字 大石街

取消 確定

**香港/美大田園** 

스

 $\boldsymbol{\wedge}$ 

 $\checkmark$ 

 $\overline{\mathbf{v}}$ 

大石颜

 $\circledcirc$ 

層面 返回

大雨

击

大麻油

影虹道

 $\ominus$ 

 $0.40$ 

 $\odot$ 

六合树

血

| 進階功能 へ

大有體

開始導航

 $\circ$ 

Ø

軍

 $\odot$ 

 $1<sup>2</sup>$ 

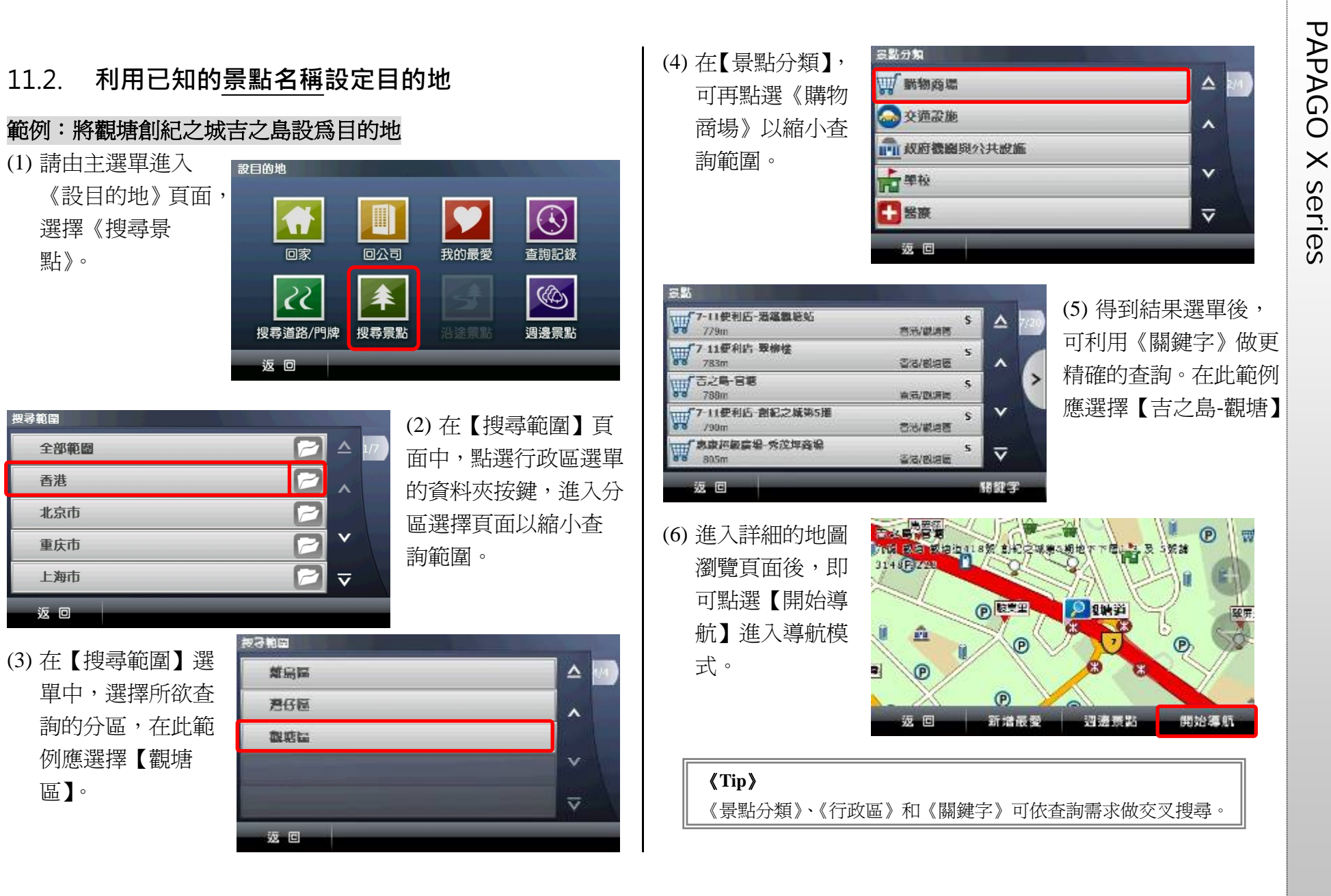

![](_page_35_Picture_131.jpeg)

![](_page_35_Picture_132.jpeg)

PAGE 36

![](_page_36_Picture_39.jpeg)

PAP<br> **HAPAGO <br>
X SERIES 新科技股份有限公司(Maction Technologies, Inc)**, 於 2001<br>
成立於台灣台北,是台灣、中國大陸、香港、新加坡及東南亞<br>
T. 大的電子地圖導航軟體研發廠商。研勤科技擁有的 PAPAGO<br>
牌導航系統在台灣、中國大陸、及東南亞擁有 70%以上的市佔 研勤科技股份有限公司(Maction Technologies, Inc), 於 2001年 成立於台灣台北,是台灣、中國大陸、香港、新加坡及東南亞最 大的電子地圖導航軟體研發廠商。研勤科技擁有的 PAPAGO! 品 牌導航系統在台灣、中國大陸、及東南亞擁有70%以上的市佔率, 在這幾個國家中,都是當地第一品牌。

研勤科技股份有限公司是台灣興櫃公司(public company),股票代 號 3632,並計劃於 98年在台灣 OTC 上櫃(listed company)。

研勤科技總經理簡良益在 GIS 及導航軟體產業界有長足的經驗, 紮實的技術、穩健誠實的經營理念,讓研勤科技快速進入國際軟 體舞台,研勤科技的經營團隊、董事會成員及股東團隊在科技產 業皆有10年以上經驗,與所有研勤客戶相互信賴無後顧之憂。

研勤科技的研發不斷創新求變,其導航技術支援全球跨區域、跨 平台,並具備真實 3D 地標(3D Landmark)、真實道路高度 (elevated road)引擎技術。研勤科技在台灣及多數東南亞國家皆 擁有地圖數據資料, 朝向全面性的 LBS 服務(Location Based Service)發展。

研勤科技的導航產品線包含 PND(Portable Navigator)、 OBU(On-Board-Unit)、Smartphone,支援平台有 Windows Mobile、

Symbian、Android、JAVA S40 等,並擁有 LBS 及 Web Service 服務平台(www.papagoonline.com), 主要客戶包括著名手機大廠 HTC、Nokia 等。

### ●【研發】

- .PAPAGO! 趴趴走!汽車導航系統系列(Android 平臺)
- .PAPAGO! 趴趴走!汽車導航系統系列(Symbian S60 平臺)
- .PAPAGO! 趴趴走!汽車導航系統系列(PC+PDA 全平臺)
- .PAPAGO! 趴趴走!臺灣電子地圖系列(PC 專用版)
- .PAPAGO! Online 線上地圖服務
- .PAPAGO! SDK 專業 GIS 地圖平臺
- .PAPAGO! 權威印刷紙本地圖系列(台灣版)
- .國民旅遊卡電子地圖 (PC 版/中華民國交通部觀光局)
- .KingMAP.Europe 歐洲 <sup>18</sup> 國導航電子地圖
- .KingMAP.USA 美國 <sup>50</sup> 州導航電子地圖
- .KingMAP.Singapore 新加坡導航電子地圖
- · 中國電子地圖.MapHero 圖俠(與上海米油/中國地圖出版社合作)
- .中國電子地圖.LandStar 領航星
- .南非(South Africa)全平臺電子地圖.HandyMap (與南非 MobiTrak 合作)
- .SmartMap.手機、Smartphone、Symbian、LBS 地圖服務平臺
- .RapidCodec 可攜性專業 GIS 地圖平臺
- .Monster Chinese 怪獸中文全平臺 Windows CE 核心中文系統
- .PocketGenius 最強悍華文行動資訊平臺
- .Presentation DX 行動簡報軟體 (Microsoft PowerPoint 簡報相容)
- .MoneyTracer 最完美 Pocket PC 口袋帳本
- .Dung Cleaner 阿丹歷險記 Pocket PC 行動娛樂軟體

●【香港總代理 (行銷及技術支援)】<br>米迪亞<br>米迪亞 スペンス SECHNOLOGY GROUP<br>- 荃灣海盛路 9 號有線電視大樓 35 樓 3506A 室 マンス PND 版 名談真線: +852-35759658 km and agroup.hk<br>- 香服專線: +852-35759658 http://www.dmediagroup.hk<br>http://www.dmediagroup.hk copyright © 2010, M

### ●【行銷】

.摩買城線上購物 http://www.MoBuy.com.tw 華文地區最具規模的 PDA 電子商務網站, PDA 軟體週邊專 賣,經濟部信賴電子商務網站,安全、舒適、方便、快樂且價格 保證的線上購物城。

.國際合作夥伴

研勤科技合作夥伴遍及台灣、香港、大陸、東南亞、北美、 及歐洲。

### **研勤科技股份有限公司**

Maction Technologies, Inc. 臺北市內湖區港墘路 <sup>200</sup> 號 <sup>4</sup> 樓 電話: +886-2-87510123 傳真: +886-2-87511323 客服專線: +886-2-26593008 http://www.mactiontech.com

## **PAPAGO! ® X 系列衛星導航系統**

PND 版

User Guide

Copyright © 2010, Maction Technologies, Inc., All Rights Reserved.

作者:蔡佳倫 VIVI Tsai 使用手冊 © 2009 研勤科技 · 版權所有

### **研勤科技股份有限公司**  Maction Technologies, Inc.

週一至週五:上午 9:00 至 12:00 , 下午 1:30 至 5:30《例假日與國 定假日除外》 電話:02-26593008 傳真:02-87511323 http://www.mactiontech.com http://www.papago.com.tw 線上客服中心: http://www.papago.com.tw/service/service.htm

更新日期:2010/2/12